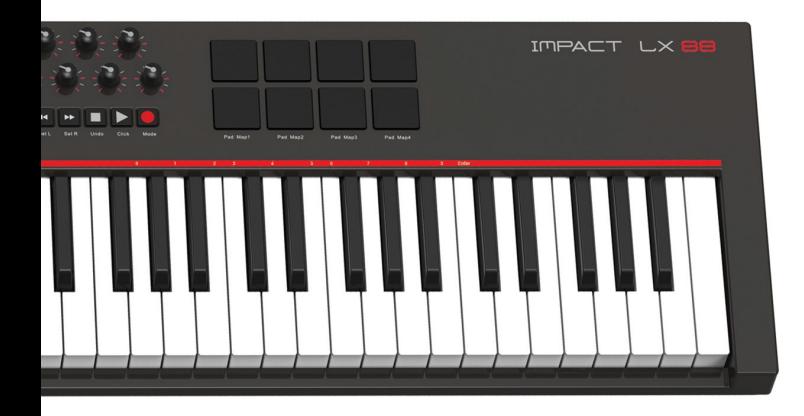

# LX99 | LX61 | LX88

nektar

I IMPACT

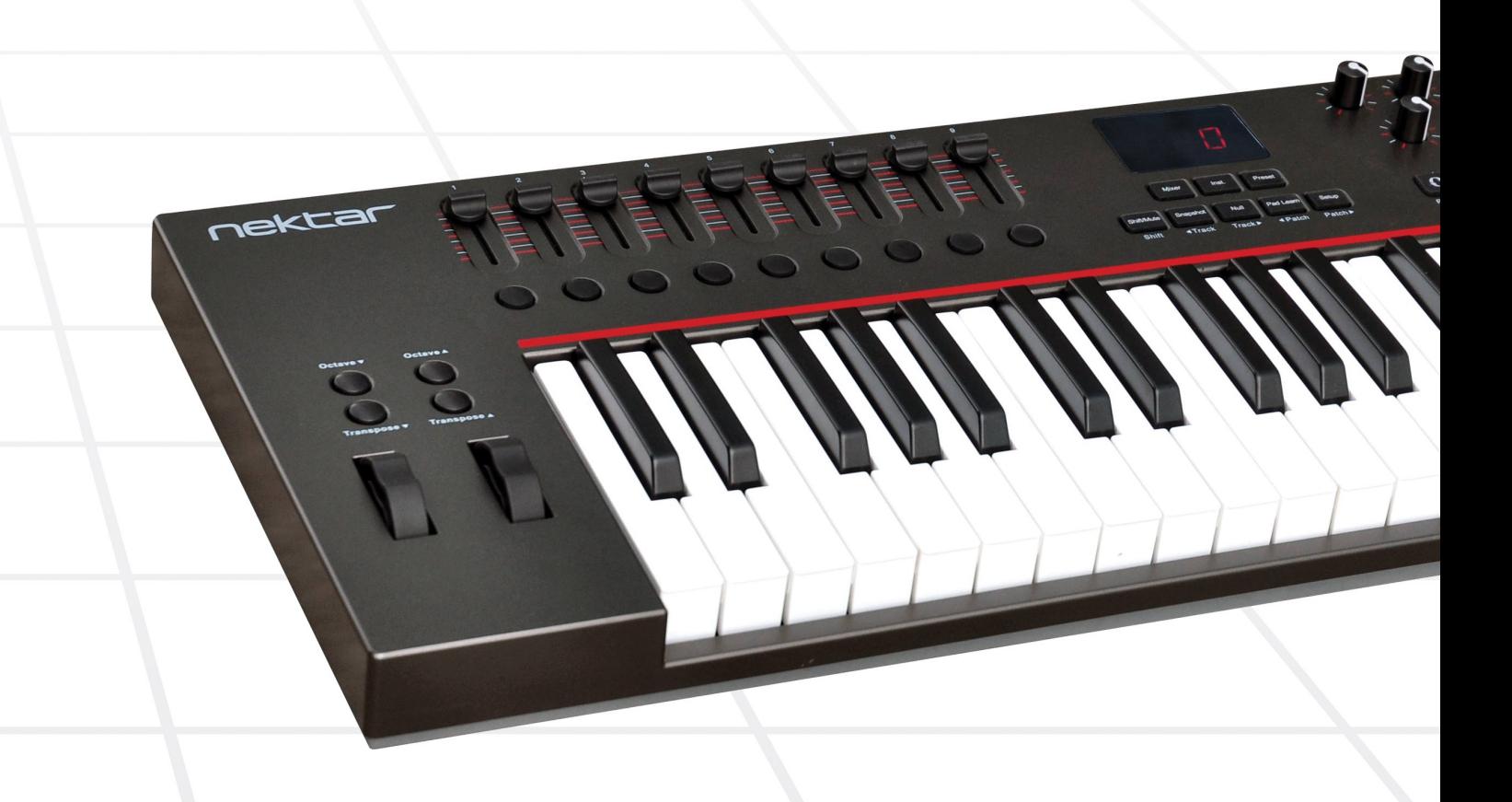

# **User Guide**

nektar

www.nektartech.com Nextartech.com Newtart LX88 User Guide in the LX88 User Guide in the LX88 User Guide in the

## **Index**

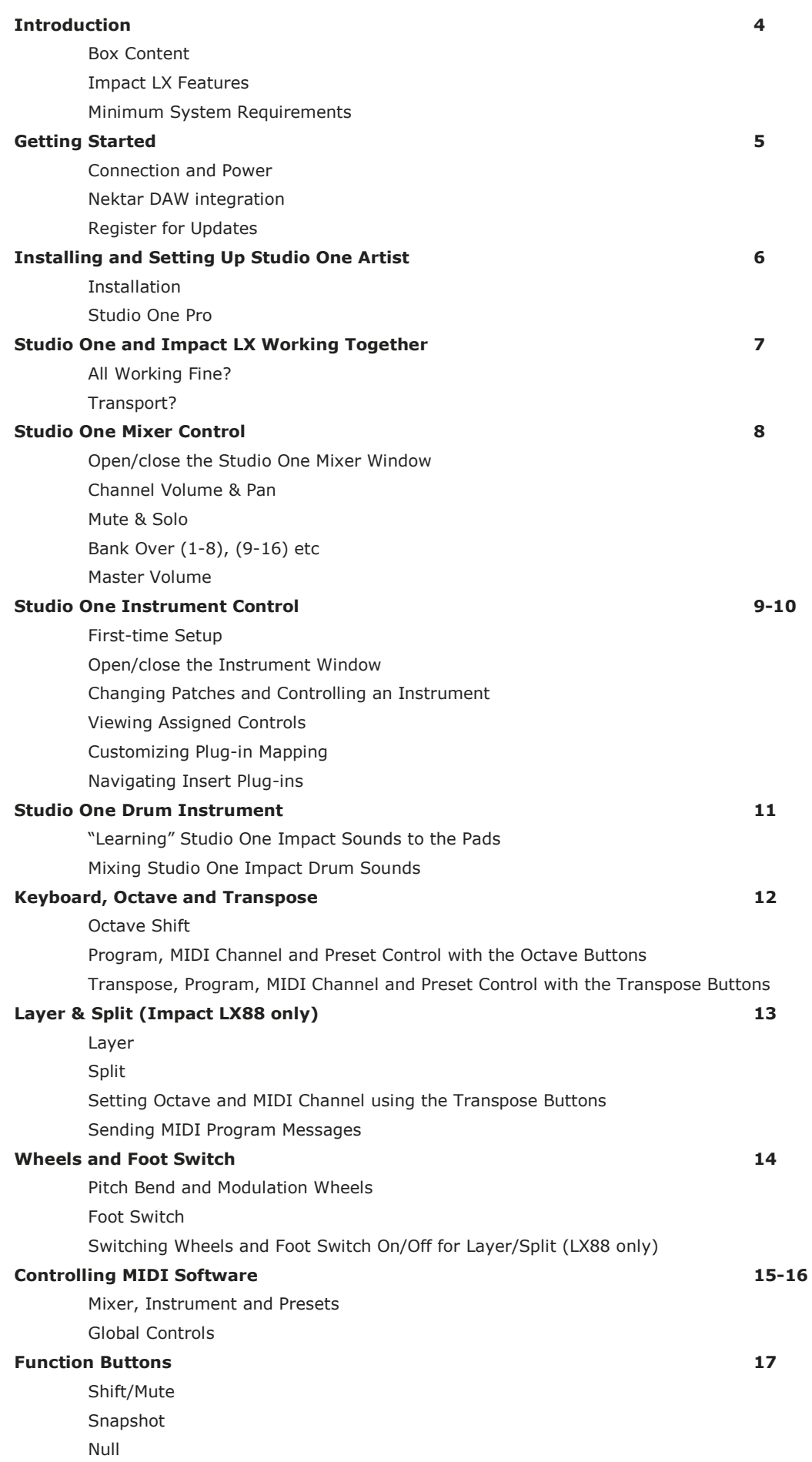

Pad Learn

## **Index**

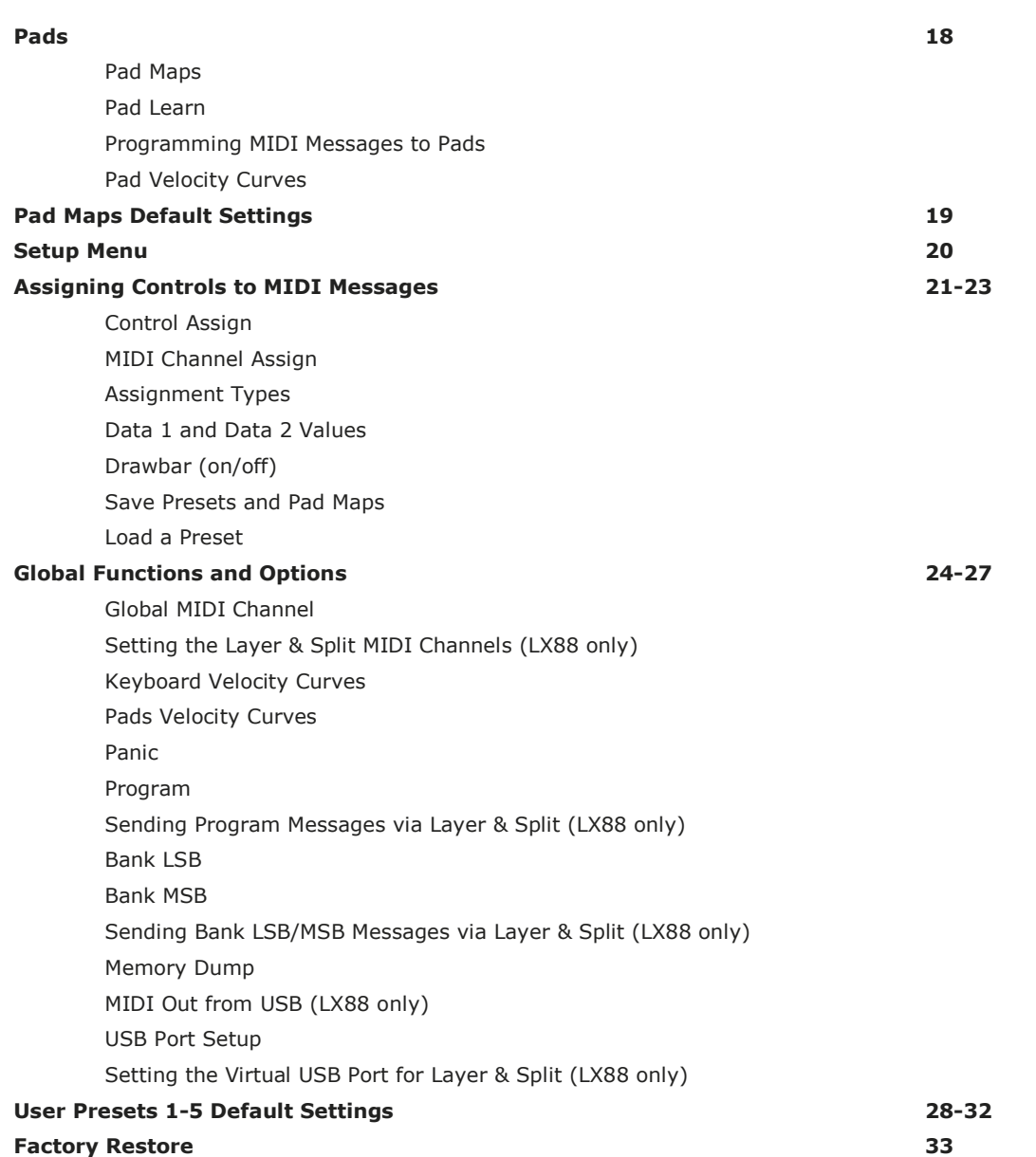

**CALIFORNIA PROP65 WARNING:** This product contains chemicals known to the State of California to cause cancer and birth defects or other reproductive harm. For more information: www.nektartech.com/prop65

Dispose of product securely, avoiding exposure to food sources and ground water. Only use the product in accordance with the instructions.

**Note:** This equipment has been tested and found to comply with the limits for a Class B digital device, pursuant to part 15 of the FCC Rules. These limits are designed to provide reasonable protection against harmful interference in a residential installation. This equipment generates, uses and can radiate radio frequency energy and, if not installed and used in accordance with the instructions, may cause harmful interference to radio communications. However, there is no guarantee that interference will not occur in a particular installation. If this equipment does cause harmful interference to radio or television reception, which can be determined by turning the equipment off and on, the user is encouraged to try to correct the interference by one or more of the following measures:

—Reorient or relocate the receiving antenna.

—Increase the separation between the equipment and receiver.

—Connect the equipment into an outlet on a circuit different from that to which the receiver is connected.

—Consult the dealer or an experienced radio/TV technician for help.

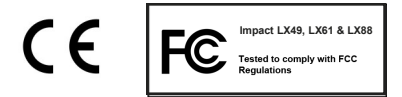

Impact firmware, software and documentation are the property of Nektar Technology, Inc and subject to a License Agreement.

© 2014 Nektar Technology, Inc. All specifications subject to change without notice. Nektar is a trademark of Nektar Technology, Inc. Studio One is a trademark of PreSonus Software, Ltd., registered in the U.S. and other countries

## **Introduction**

Thank you for buying our Impact LX controller keyboard from Nektar Technology.

The Impact LX controllers are available in 25, 49, 61 and 88 note versions and come with setup software for many of the most popular DAWs. This means that for supported DAWs, the setup work has largely been done and you can focus on expanding your creative horizon with your new controller. The Nektar DAW support adds functionality that makes the user experience more transparent when you combine the power of your computer with Nektar Impact LX. Throughout this guide we refer to Impact LX where the text is applicable to LX49, LX61 and LX88. The models operate largely identically, except where indicated in this manual.

You also get a full version of Presonus Studio One Artist 2.6 software which of course feature Impact LX integration. In addition, the Impact LX range allow for complete user configurable MIDI control so if you prefer to create your own setups, you can do that too. We hope you will enjoy playing, using and being creative with Impact LX as much as we have enjoyed creating it.

## **Box Content**

Your Impact LX box contains the following items:

- The Impact LX Controller keyboard
- Printed Guide
- A standard USB cable
- DVD containing DAW installation files and full version of Presonus Studio One Artist.

If any of the items above are missing, please let us know via email: [stuffmissing@nektartech.com](mailto:stuffmissing@nektartech.com)

#### **Impact LX Features**

- 49, 61 or 88-note full-sized velocity sensitive keys ●
- 8 velocity sensitive MIDI pads
- 9 MIDI assignable faders
- 9 MIDI assignable buttons
- 8 MIDI assignable controller pots
- 6 transport buttons
- Assignable Pitch Bend and Modulation Wheels
- Octave up/down buttons (LX49 & LX61 only)
- **•** Transpose up/down buttons
- Mixer, Instrument and Preset selection buttons
- 5 Function buttons including Mute, Snapshot, Null, Pad Learn and Setup
- 5 User configurable presets
- 2 read-only presets (Mixer/Instrument)
- 4 pad map presets
- Shift functions for Nektar DAW integration
- 3 character, 7 segment LED display
- USB port (back) and USB bus powered
- Power on/off switch (back)
- 1/4" jack Foot Switch socket (Back)
- **•** Connect to iPad via Apple USB Camera Connection Kit
- Nektar DAW support integration
- **•** PreSonus Studio One Artist 2.6 included
- Semi-weighted keybed (LX88 only)
- Layer and Split buttons (LX88 only)
- MIDI out (LX88 only)
- DC socket (LX88 only)

#### **Minimum System Requirements**

As a USB class compliant device, Impact LX can be used from Windows XP or higher and any version of Mac OS X. The DAW integration files can be installed on Windows Vista/7/8 or higher and Mac OS X 10.7 or higher.

The included Studio One Artist minimum system requirements are listed below.

#### **Mac**

Mac® OS X 10.7.2 or later Intel® Core™ Duo processor (Intel Core 2 Duo or Core Intel Core Duo or AMD Athlon™ X2 processor (Intel i3 or better recommended) 2 GB RAM (4 GB or more recommended)

#### **Windows**

Windows® 7 x64/x86 SP1, Windows 8 x64/x86 Core 2 Duo or AMD Athlon X4 or better recommended) DVD-ROM drive 2 GB RAM (4 GB or more recommended)

#### **Mac and Windows systems**

Internet connection (not required on machine where Studio One is installed but needed for activation) Monitor with 1280x768 resolution 20 GB hard-drive space

#### **Connection and Power**

The Impact LX is USB Class compliant. This means there is no driver to install to get the keyboard set up with your computer. Impact LX uses the built-in USB MIDI driver which is already part of your operating system on Windows and OS X.

This makes the first steps simple:

- Locate the included USB cable and plug one end in to your computer and the other in to your Impact LX
- If you want to connect a foot switch to control sustain, plug it in to the 1/4" jack socket on the back of the keyboard
- Set the power switch on the back of the unit to On

Your computer will now spend a few moments identifying the Impact LX and subsequently you will be able to set it up for your DAW.

LX88: An optional 9V 600mA DC power supply can be connected to the DC power socket on the back of the LX88, if you plan to use the keyboard without a computer.

### **Nektar DAW Integration**

If your DAW is supported with Nektar DAW integration software, locate the "Impact LX DAW Integration" folder and run the installer you will find in that directory.

In the same directory there is a "Documentation" folder. Open it and locate the PDF file that's applicable to your DAW. Follow the instructions in the PDF for any additional setup as well as learn how the integration works.

Since the initial release of Impact LX there have already been several updates to Nektar DAW integration files. If you want to make sure you have the latest installer, register your product and download the files by following the link at the bottom of the page.

### **Register for Updates**

You do not need to register your Impact LX in order to get up and running, however there are several benefits to registering:

- Notification of new updates to your Impact LX DAW integration
- PDF download of this manual as well as the latest DAW integration files
- Access to our email technical support
- Warranty service

The first step is to create a user account with us, which you can do here:

[www.nektartech.com/registration](http://www.nektartech.com/registration)

# **Installing and Setting Up Studio One Artist**

The included PreSonus Studio One Artist for OSX and Windows is a powerful and complete DAW that allows you to get started straight away with your Impact LX, even if you don't have any other music software.

#### **Installation**

The Studio One Artist 2.6 installer can be located on the included DVD and the product key on the white DVD sleeve. Your Presonus Studio One Artist license is subject to PreSonus's standard End User License Agreement (EULA) which must be accepted upon installation. In addition, Studio One Artist requires a personal product registration through the internet and a computer matching the minimum requirements of the software.

Here are the steps you need to go through to set up Studio One Artist with the Impact LX:

- Locate the Studio One Artist installer on the included DVD
- Follow the onscreen instructions to activate, create a user account and complete installation
- Locate the "Impact LX DAW Integration" folder on the included DVD or download it from "My Downloads" on www.nektartech.com after registering your product
- Run the "DAW Integration Installer" in that folder and follow the on-screen instructions, selecting Studio One as your DAW.
- Booting up Studio One Artist you will see an initial setup screen similar to image 1. Click on "Configure External Devices…", highlighted in the red box in image 1
- Next you will see the Options menu. Click on "External Devices". The options window should now look like image 2
- If your Studio One program already show 2 Impact LX devices, you may be ready to go. Use the following steps for troubleshooting. If only 1 Impact LX device shows up, you'll need to complete the following steps.
- Select the Nektar Impact LX device and click "Edit"
- In the resulting pop-up window make sure that all the MIDI channels 1-16 are highlighted in light blue. If they are not light blue, click the "All" button, just above the indicators. The window should now look like image 3
- Click "Ok" to close the window
- Back in the "Options" window, click "Add" to open the "Add Device" Window
- Locate the Nektar folder, click the expand arrow and the click on the Impact LX Control option.
- In the "Receive From" field select Port 2 or MIDIIN2. The window should now look like image 4
- Click "OK" to exit the "Add Device" menu and "OK" again to exit the "Options" menu

Studio One Artist is now set up to work with your Impact LX.

#### **Studio One Pro**

If you are an existing user of Studio One Producer or Professional, the process is the same.

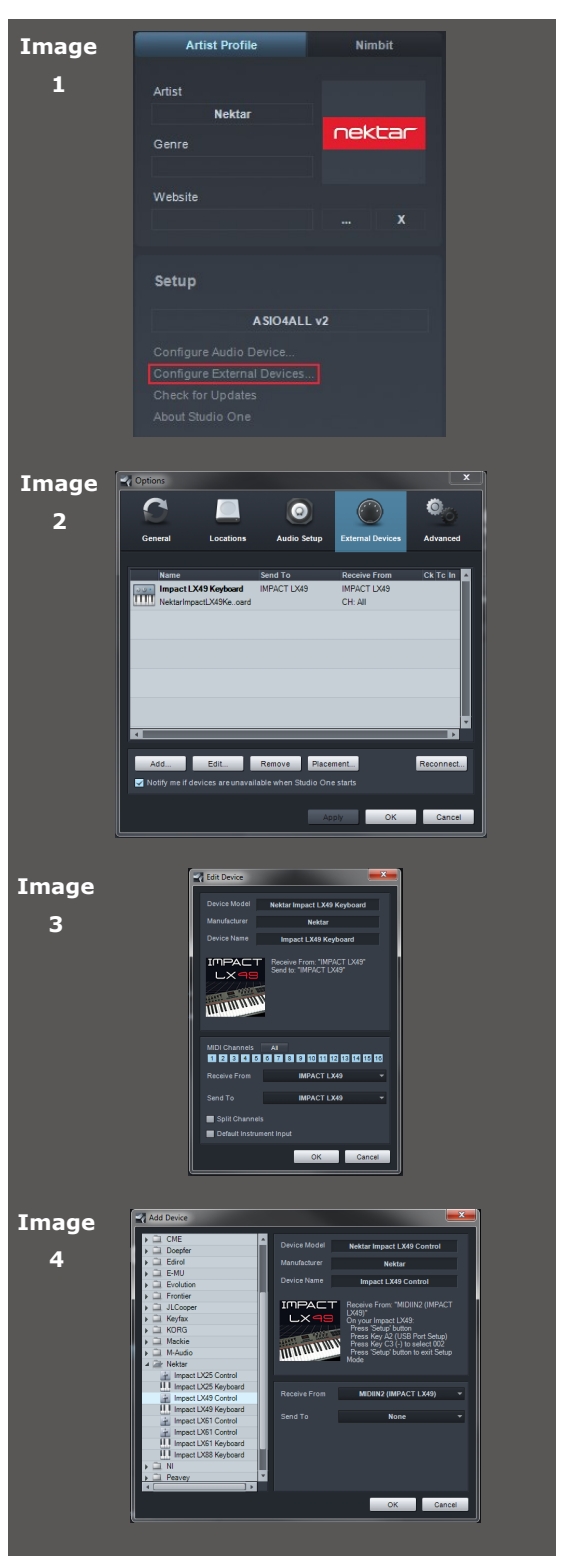

# **Studio One Artist and Impact LX Working Together**

Presonus Studio One Artist comes with it's own documentation which cover all its functionality and powerful features. It's a good idea to read and reference the documentation regularly to get the most out of your Studio One Artist product. But before you dive in to the Studio One Artist documentation, lets go through a few basics here first and in particular cover how Studio One Artist and Impact LX work together.

## **All Working Fine?**

First make sure that everything is set up correctly.

- From the Studio One Artist Start-up window, click on "Create a new Song" on the right hand side
- You should now be looking at the main Studio One Artist arrange and browser window on your computer screen.
- Press a few keys on the Impact LX keyboard. As you press them, the orange arrow next to the MIDI icon in the bottom left corner of the window should light up. If it doesn't, you should go back and recheck your setup.
- Next press the [Play] button on the Impact LX transport. Studio One Artist should start to play. Press [Stop] to stop playback
- Create a few audio tracks in Studio One Artist via the Track menu.
- Press the [Mixer] button and with the audio tracks created, move the faders on Impact LX starting with number 1 and up. Each of the audio tracks volume indicators should change as you move their corresponding faders.
- Next press the buttons below the faders. This should activate mute for each of the corresponding tracks.

If every thing at this point is working correctly, you are ready to learn more about how Impact LX works with Studio One Artist. If you are not getting the results described, please check your installation one more time as well as the Nektar support tab on our website www.nektartech.com

### **Transport**

The transport buttons give access to activate or deactivate the following transport functions: Cycle (loop), Rewind (in 1 bar decrements), Forward (in 1 bar increments), Stop, Play, Record.

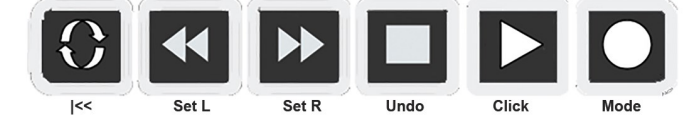

In addition the buttons double up with functionality that's accessed by holding down the [Shift] button. The chart below tells you what each button and button combination does and how they behave.

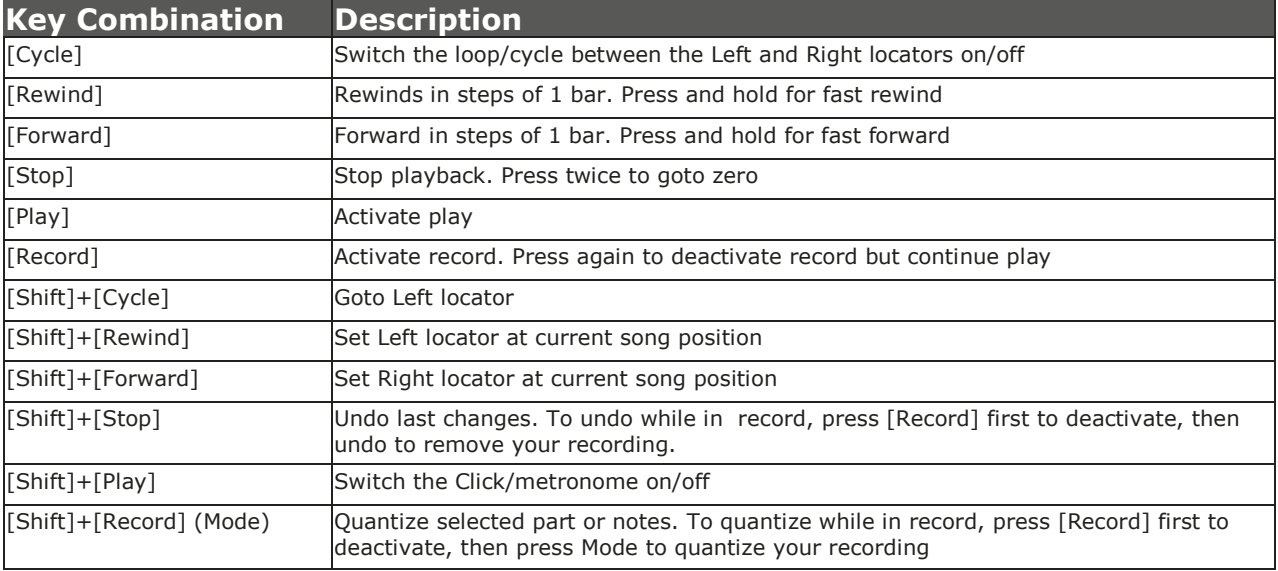

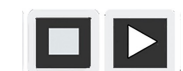

**MID** 

## **Studio One Mixer Control**

To control the Studio One mixer, press the [Mixer] button to select the mixer preset. The display's left dot is illuminated while the preset is selected and the Studio One mixer is being controlled.

#### **Open/Close the Studio One Mixer Window**

If the Studio One mixer is not in view you can press [Shift]+[Mixer] to bring it in to view. Press the same button combination again to close the mixer window. While the Mixer preset is selected, your Impact LX continues to control the Studio One mixer, even if the mixer window is closed.

#### **Channel Volume & Pan**

With the mixer preset active, moving faders 1-8 will control the first 8 mixer channels in the Studio One Mixer. The 8 pots control pan for each or the corresponding channels.

Fader 9 controls the channel corresponding to the currently selected track so as you change tracks, you can quickly change volume as you are working. If you have 15 tracks in your song and the currently selected track is 12, that would result in faders 1-8 controlling mixer channel volume 1-8 and fader 9 controlling channel volume 12.

#### **Mute & Solo**

Fader buttons 1-8 control mute for each of the tracks the faders are assigned to control. If you prefer to solo tracks, you can press and hold fader button 9 while pressing fader buttons 1-8. The 8 buttons will now control solo for their corresponding tracks.

#### **Banks Over (1-8), (9-16) etc**

If your song contains more than 8 mixer channels you can bank over so the faders 1-8 control the next group of 8 channels. To do this, press [Shift]+[Bank>] (the second fader button). The faders, pots and fader buttons are now assigned to control channels 9-16. Push the same key combination again to control 17-24 etc.

To go back you press [Shift]+[<Bank]

One disadvantage is that Studio One does not give you any visual indication which group of 8 channels you are currently controlling. The safest way to work with the Studio One mixer is to keep a group of 8 channels that you want regular mixer control over, as the first a tracks in your song and then use fader 9 as you navigate through tracks to adjust volume for all other channels.

#### **Master Volume**

You can control the Master Volume fader of the Studio One mixer by pressing [Fader button 9) and then move fader 9 while the button is pressed.

Upon release of the button, fader 9 will revert to control the current channel volume.

Press the [Inst] button to select the Instrument preset. The display's center dot is illuminated while the preset is selected. To control an instrument you must however be on an instrument track. To create one, first click on "Instruments" in the Studio One browser home window. The click on Mojito and drag it in to the Studio One arrangement window.

An instrument track has now been created and the monophonic synth Mojito is visible on your computer display. You can create instrument tracks for any of the other Studio One instruments using the same method.

## **First-time Setup**

If this is the first time you are using Impact LX with Studio One, please check that the control surface selected to control instruments is "Impact LX Control".

- On Mojito (or any other plugin) make sure the GUI button for the control is orange as shown in the image on the right
- Next click on the arrow to the left of the orange GUI button for a list of your control surface options
- Select "Impact LX Control" as show in the image on the right

Once done, you should not have to worry about this again unless your setup changes.

## **Open/close the Instrument Window**

When you are on an instrument track, you can press [Shift]+[Inst.] to bring the instrument GUI window in to view. Press the same button combination again to close the instrument window.

Impact LX's Instrument preset will control the parameters in the plug-in window that's in focus. You can read more about how this works in the Studio One Reference Manual, Chapter 11.5: Global and Focus Mapping. To find this document go to the "Help" menu.

## **Changing Patches and Controlling an Instrument**

You can step through instrument patches and control essential instrument parameters from Impact LX which makes it easy to change and tweak sounds while you play. Here is how to do that:

- Create or select an instrument track in Studio One
- Make sure the instrument GUI window is in focus. If not, press [Shift]+[Inst.] on Impact LX
- Change instrument patch by pressing [Shift]+[Patch>] to go to the next patch or [Shift]+[<Patch] to go to the previous patch

Each of Impact LX's controls are pre-mapped to Studio One's built-in instruments with envelopes typically mapped on the faders and controls that have the biggest impact on sound are mapped to the pots such as Cutoff, Resonance, Filter Env etc. Happy tweaking.

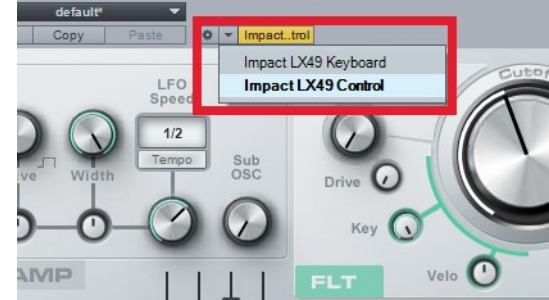

## **Viewing Assigned Controls**

The Studio One Focus window will show you what's assigned to each of instrument presets controls. If you have space on your computer screen this can be a good window to keep in view.

There are a few ways to open the Focus window. The below image shows 2 different ways:

- 1) After moving an Impact LX control you will see the control in the window to the left of the tool box. Double click on the "Impact LX Control" surface as indicated by the red box to open the Focus window
- 2) In any plug-in window, double click on the "Impact LX Control" surface as indicated by the second red box in the Mojito window. This will open the Focus window

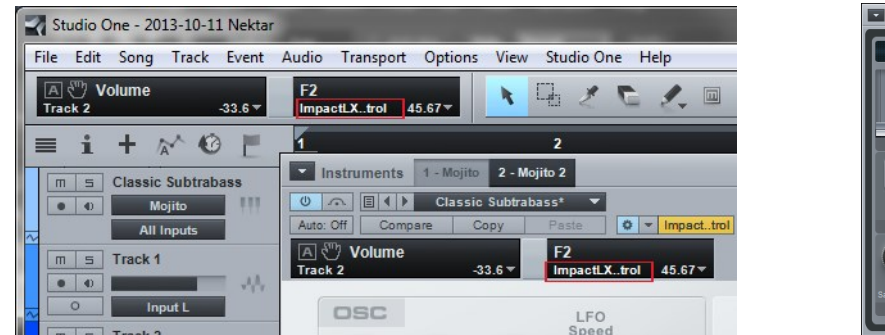

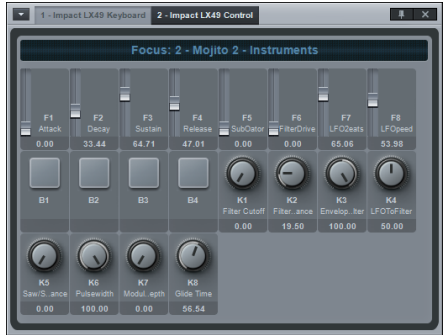

The Focus window will show you the name of each parameter assigned to Impact LX's Instrument preset controls at any one time and their current value.

## **Customizing Plug-in Mapping**

If you want to make changes to plug-in mapping you can do that right within Studio One. Read the Studio One Reference Manual's chapter 11 for additional information and instructions about how to do this.

## **Navigating Insert Plug-ins**

If you have effect plug-ins assigned to an instrument track, you can not only control them, but also navigate between every plug-in in the insert chain.

First press [Shift]+[Fader button 6] to bring the Insert Effects window in to view. Remember, the plug-in in focus is the one you control and it's parameters will be visible in the Focus window.

With multiple effect plug-ins inserted on a track, press [Shift]+[Fader button 7] to go to previous insert and [Shift]+[Fader button 8] to go to next insert (see image below).

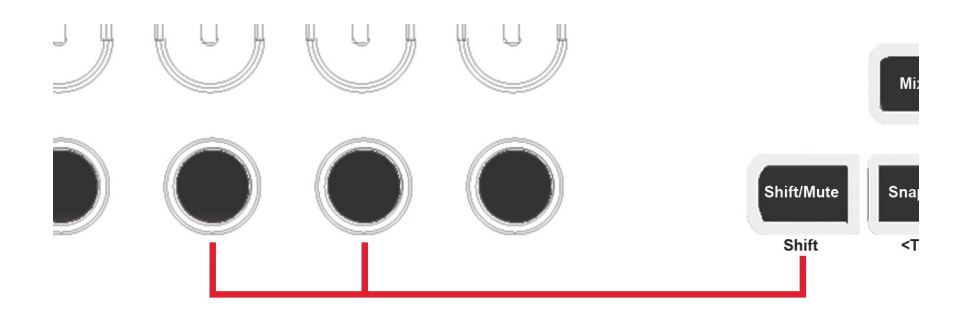

When you are done controlling insert effects, close the window by pressing [Shift]+[Fader button 6].

# **Studio One Impact Drum Instrument**

The Studio One Impact (no relation, really) Drum instrument can be played from the Impact LX keyboard or 8 pads.

Operating the drum instrument works the same way as any other instrument and using the Pad maps 1+2 you are able to play drum sounds straight away. However you will notice that that the first pad on Studio One Impact is assigned to the MIDI note B0. Pad map 1 starts at C1 so neither Pad map 1 or 2 will by default allow you to play this pad.

In addition, you may prefer to create a setup where the 8 pads play a specific selection of any of Studio One Impacts 16 pad sounds. Thankfully there is a learn function for that.

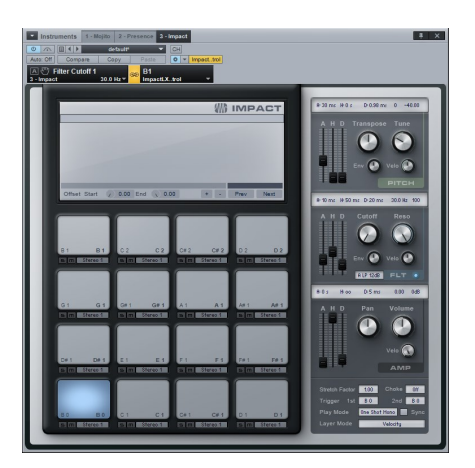

### **"Learning" Studio One Impact Sounds to the Pads**

It's easy to change a pad note assignments using the Pad Learn function. It works as follows:

- 1. Press the function button labeled [Pad Learn]. The display will now blink, showing P1 (pad 1) as the default selected pad.
- 2. Hit the pad you want to assign a new note value to. The display blinks and updates to show the number of the pad you selected.
- 3. Press the key on the keyboard that plays the Studio One Impact sound you want to assign to the pad. You can keep playing notes on the keyboard until you have found the note you want.
- 4. When you are done, press [Pad Learn] to exit and start playing your pads with the new assignment.

You can keep repeating steps 2. and 3. until you have created a complete Pad Map. The settings are stored over power cycling so you will not lose them as you power down your system. However it's a good idea to save setups that you may want to have access to regularly in the future to one of the 4 pad map locations in Impact LX. To learn how to do that, go to the "Setup Menu" section in this manual.

#### **Mixing Studio One Impact Drum Sounds**

Studio One Impact has a lot of controls but perhaps most important is the ability to create a good mix of the 16 drum sounds. To help make that process easier, the default parameters assigned to Impact LX's controls are volume. To mix the 16 sounds you can therefore use the faders 1-8 to control volume for pads 1-8 and the pots 1-8 to control volume for pads 9-16.

The Impact LX keyboard is velocity sensitive so you can play the instrument expressively. There are 5 different velocity curves to choose from, each with varying dynamics. In addition, there are 3 fixed velocity settings.

We recommend you spend a little time playing with the default velocity curve and then determine if you need more or less sensitivity. You can learn more about velocity curves and how to select them on page 24.

#### **Octave Shift (not applicable to LX88)**

To the left of the keyboard you find the Octave and Transpose shift buttons.

- With each press the left Octave button will shift the keyboard down one octave.
- The right Octave button will similarly shift the keyboard up 1 octave at a time, when pressed.

The maximum you can shift the LX keyboard is 3 octaves down and 4 octaves up and the LX61 can be shifted 3 octaves up. This covers the entire MIDI keyboard range of 127 notes.

## **Program, MIDI Channel and Preset Control with the Octave Buttons (not applicable to LX88)**

The Octave buttons can also be used to send out MIDI program messages, change the Global MIDI channel or select the Impact LX's control presets. To change the buttons function:

- **•** Press the two Octave buttons simultaneously.
- The display will now show the current assignment abbreviation for a little over 1 second.
- Press the Octave up or down button to step through the options.

Below is the list of the functions that the Octave buttons can be assigned to control. The Display column shows the text abbreviation for each function as they appear on the Impact LX display. The function remains assigned to the buttons until another function is selected. After power cycling the default function is selected.

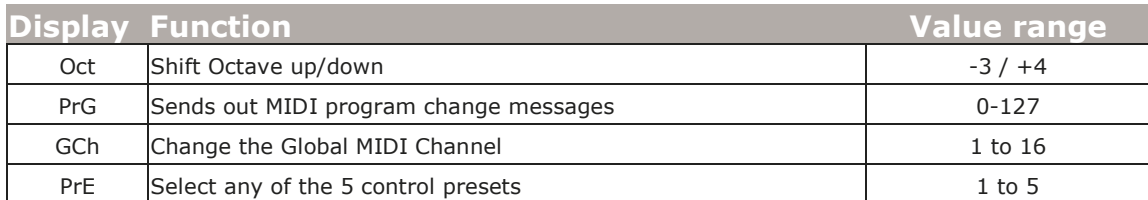

## **Transpose, Program, MIDI Channel and Preset Control with the Transpose Buttons**

The Transpose buttons work in an similar way to the Octave buttons with the following function options:

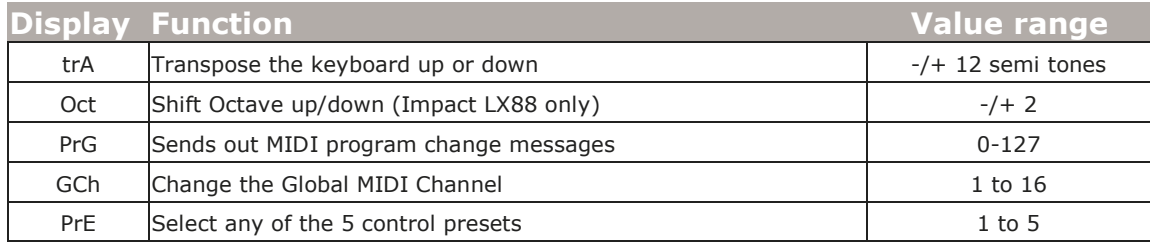

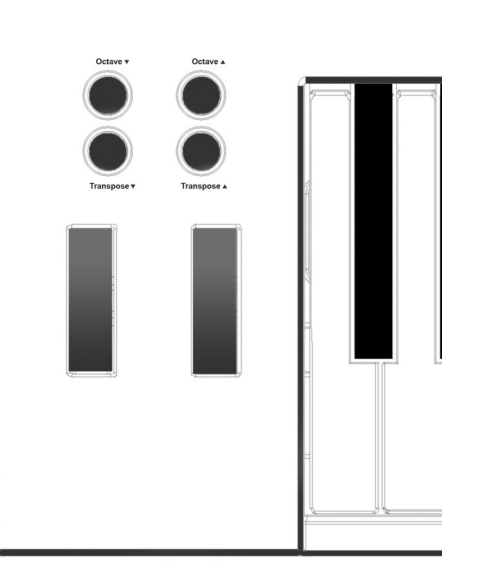

## **Layer & Split (Impact LX88 only)**

The Impact LX88 can send MIDI notes on a layer and split zone providing a total of 3 zones that each can send on a different MIDI channel. If you own a multitimbral sound module, multiple synths or operate a multitimbral software instrument you will be able to take advantage of these features.

#### **Layer**

The layer zone is on if the layer button is illuminated. By default the layer MIDI channel is set to 2. The global MIDI channel is set to 1 by default so each key press will now send two MIDI notes: One on channel 1 and another on channel 2.

#### **Split**

The split zone is on if the split button is illuminated. By default the split point is set to  $F#2$  (the 3rd  $F#$  from the left of the keyboard) and the split zone is therefore the keys below F#2. The default MIDI channel for the split zone is 3. If layer is still on, you will be sending one MIDI note on channel 3 when playing the keys below F#2 and two MIDI notes on channel 1 and 2 when you play the notes from F#2 and up.

#### **Setting the Split point**

To change the split point, press and hold the Layer and Split buttons. Next select the new split point by pressing the corresponding key on the keyboard. Release the Layer and Split buttons and the new split point is set.

### **Setting Octave and MIDI Channel with Transpose Buttons**

It's quick and easy to change layer and split settings using the configurable transpose buttons. Here is how it works:

- Assign either Octave or MIDI Channel to the Transpose buttons as described on the previous page.
- Press and hold the zone button (Layer or Split) while pressing the Transpose buttons to change the setting for the function you selected.
- Release the zone button when done.

If for example you assign the Transpose buttons to Octave, you are able to quickly set the octave shift value independently for each of the layer and split zones while pressing their respective buttons. Once you release the zone button, pressing the Transpose buttons will affect only the main keyboard zone.

#### **Sending MIDI Program Messages**

MIDI program messages can be sent via the MIDI channel set up for layer or split.

- First assign Program to the Transpose buttons as described on the previous page.
- Press and hold the zone button (Layer or Split) while pressing the Transpose buttons. Each press will send out a MIDI program message on the MIDI channel assigned to the selected zone. The program number you are sending is indicated on the display.

You can also send out a specific MIDI program change message. This is described in the Setup section.

# **Wheels and Foot Switch**

#### **Pitch bend and Modulation Wheels**

The two wheels below the Octave and Transpose buttons are typically used for Pitch bend and Modulation.

The Pitch bend wheel is spring loaded and automatically reverts to it's center position upon release. It's ideal to bend notes when you are playing phrases that require this kind of articulation. The bend range is determined by the receiving instrument.

The Modulation wheel can be freely positioned and is programmed to control modulation by default.

Both the Pitch bend and the Modulation wheel are MIDI assignable with settings stored over power cycling so you don't lose them when you switch the unit off. Pitch bend and Modulation assignments are not part of the Impact LX presets.

#### **Foot Switch**

You can connect a foot switch pedal (optional, not included) to the 1/4" jack socket on the back of the Impact LX keyboard. The correct polarity is automatically detected on boot-up, so if you plug in your foot switch after boot-up is complete, you may experience the foot switch working in reverse. To correct that, do the following

- Switch the Impact LX off
- $\bullet$  Make sure your foot switch is connected
- Switch the Impact LX on

The polarity of the foot switch should now be automatically detected.

#### **Switching Wheels and Foot Switch On/Off for Layer & Split (LX88 only)**

Pitch bend, modulation wheel and foot switch can each be on and off for the layer, split and the regular keyboard zones. Read the section about Setup on page 20, for further information about how to do that.

Impact LX has incredible flexibility when it comes to controlling a DAW or other MIDI software. There are typically 4 different ways to set up Impact LX many controls though it's not uncommon to use a combination of different approaches.

- 1. Install the included Presonus Studio One Artist software and control it from Impact LX (page 6)
- 2. Install the Impact DAW integration files for use with an existing DAW (must be on our supported list)
- 3. Set up a DAW with controller learn
- 4. Programming Impact LX controls for your software

1. and 2. are relatively easy to get started with so you can jump to the sections that cover each of these now if you are keen to get going. If you plan to use your DAWs learn function or Impacts presets at a later stage, we do recommend reading through this chapter in order to understand how Impact LX is structured. Lets start with an overview of what is stored in memory.

#### **Mixer, Instrument and Presets**

Impact LX has 5 user configurable presets though in reality, the total amount of useable presets is 7. That's because pressing the Mixer or Instrument button each recall a read-only preset.

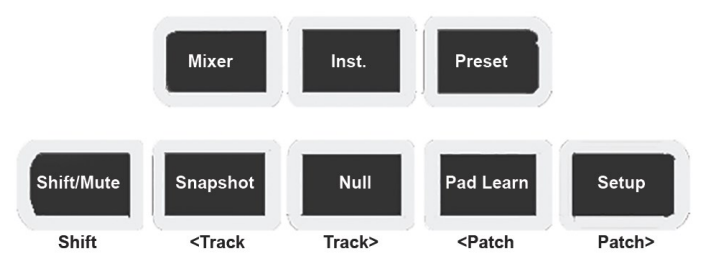

A preset contains control settings for the 9 faders, 9 fader buttons and 8 pots.

The Preset button recalls the currently selected user preset. Since any of the 5 user presets can quickly be selected using either the Octave or Transpose buttons, this gives tremendous flexibility. Below is a list of what each of the 5 presets are programmed to by default. Each can be programmed with your own MIDI settings which we will cover later.

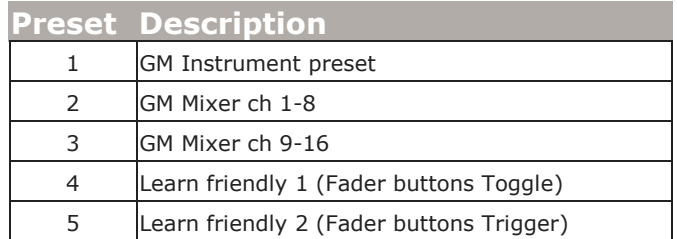

Presets 1, 4 and 5 are set up to transmit on the global MIDI channel. When you change the global MIDI channel (as described earlier, you can use the Octave and Transpose buttons to do this at any time) you therefore change the MIDI channel that these presets transmit on. With 16 MIDI channels available it means you can create 16 unique setups and just change the MIDI channel to switch between them.

A list of controller assignments for each of the 5 presets is available on pages 26-30.

## **Global Controls**

Global controls are controls that are not stored in a preset and therefore Pitch bend/Modulation wheels plus the Foot Switch fall in this category.

The 6 transport buttons in addition, are also global controls and assignments are stored over power cycling.

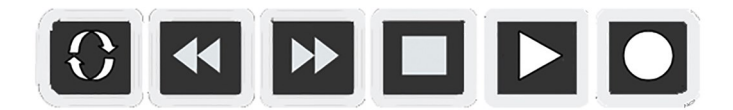

As you change presets or adjust your preset controls, global controls remain unchanged. This makes sense since Transport and keyboard controls typically are set up to do one thing specifically.

The second row of buttons below the display contains 5 function and menu buttons. Each work a little different so here is an overview of what they do.

#### **Shift/Mute**

When you press and hold this button, the MIDI output from real-time controls is muted. This allows you to reposition faders and pots without sending MIDI data.

In addition, pressing this button activates the secondary functions of buttons, screened below those buttons. So for example, press and hold [Shift/Mute]+[Pad 4] will load Pad Map 4. Press and hold [Shift/Mute]+[Pad 2] will load Pad Map 2.

The remaining functions screen printed below the buttons are mainly used for the Impact LX DAW integration so check the integration documentation for further information

## **Snapshot**

Pressing [Snapshot] will send out current status of faders and pots. This can both be used as a status recall feature but also as a fun experimental feature to change parameters without knowing for sure what will happen.

#### **Null**

Impact's DAW integration files contain automatic catch-up or soft takeover functions that avoids parameter jumping by delaying parameter updates until a physical control position matches the value of the parameters.

The Null function works in a similar way but does not rely on feedback from your software to achieve it. It remembers your parameter settings when you change between presets so you catch-up parameter values or "null".

#### **Example:**

- 1. Select [Preset] and make sure [Null] is set to on.
- 2. Set the Transpose (or Octave) buttons to change presets (as described earlier) and select Preset 1.
- 3. Move Fader 1 to maximum (127).
- 4. Select Preset 2 using the Transpose buttons.
- 5. Move fader 1 to minimum (000).
- 6. Select Preset 1 using the Transpose buttons.
- 7. Move Fader 1 away from it's minimum position and notice the display reads "Up" until you reach 127.
- 8. Select Preset 2 and move the fader away from the maximum position. Notice the display reads 'dn" until you reach 000.

While "up" or "dn" is displayed, no control update values are sent to your software.

The null setting is independent for each of Mixer, Inst. and Preset.

To switch the function on or off, first select [Preset] and then press [Null] until you see the status you want (on/off). Press [Mixer] or [Inst] followed by pressing [Null] to set the setting for each of these options.

If you are using Nektar Integrated DAW support, please make sure to check the setup instructions for your DAW. Null is in some cases required to be off because Impact LX uses a different method to avoid parameter jumping.

#### **Pad Learn**

Pad learn allows you to quickly select a pad and learn a note assignment by pressing a key on the keyboard. This is explained in more detail in the next section about Pads.

### **Setup**

Pressing the setup button will mute the keyboard output and instead activate the setup menus accessible via the keyboard. Go to page 20 for more information about the setup menus.

The 8 pads are velocity sensitive and programmable with either note or MIDI switch messages. This means you can use them as regular MIDI buttons as well as to punch out your drum beats and percussive melody parts. In addition, the pads have 5 velocity curve options and 3 fixed value options you can choose between depending on what you are doing and your playing style.

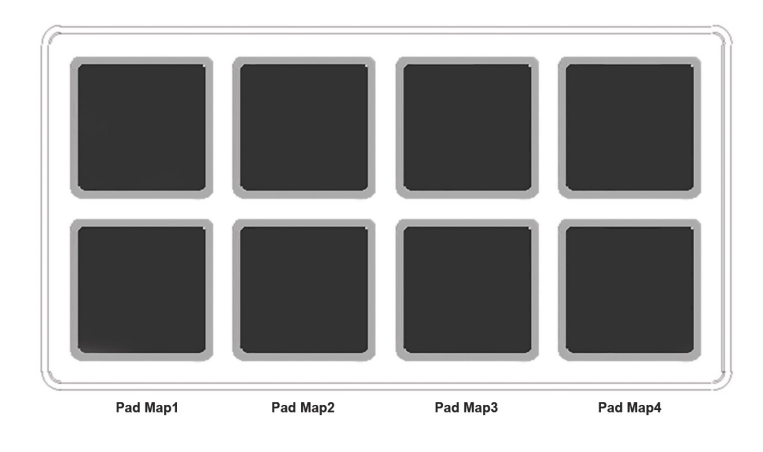

## **Pad Maps**

You can load and save up to 4 different pad setups in 4 memory locations called Pad maps. Here is how you load pad maps:

- Press and hold the [Shift/Mute] button
- Press the pad that corresponds to the pad map you want to recall

The following page show the 4 pad maps default assignments. Map 1 is a chromatic scale which is continued in Map 2. If you have drum setup that's laid out this way (many are) you can access drums 1-8 using Map 1 and drums 9-16 using Map 2.

### **Pad Learn**

It's easy to change a pad note assignments using the Pad Learn function. It works as follows:

- 1. Press the function button labeled [Pad Learn]. The display will now blink, showing P1 (pad 1) as the default selected pad.
- 2. Hit the pad you want to assign a new note value to. The display blinks and updates to show the number of the pad you selected.
- 3. Press the key on the keyboard that corresponds to the note you want to assign to the pad. You can keep playing notes on the keyboard until you have found the note you want.
- 4. When you are done, press [Pad Learn] to exit and start playing your pads with the new assignment.

You can keep repeating steps 2. and 3. until you have created a complete Pad Map.

#### **Programming MIDI Messages to Pads**

The pads can also be used as MIDI switch buttons. To learn more, please the Setup Menu pages.

### **Pad Velocity Curves**

You can choose between 4 velocity curves and 3 fixed velocity value options. For more information about the velocity curves and how to choose them, read about the Setup Menu and go to page 24 for details about pad velocity curves.

# **Pads Maps Default Settings**

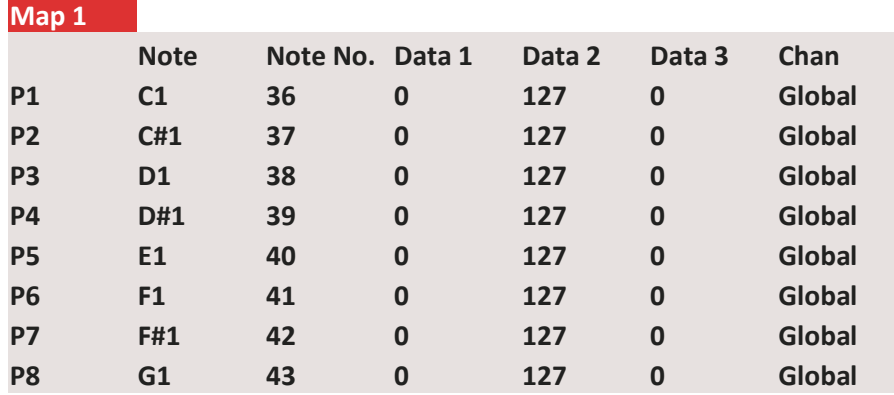

#### **Map 2**

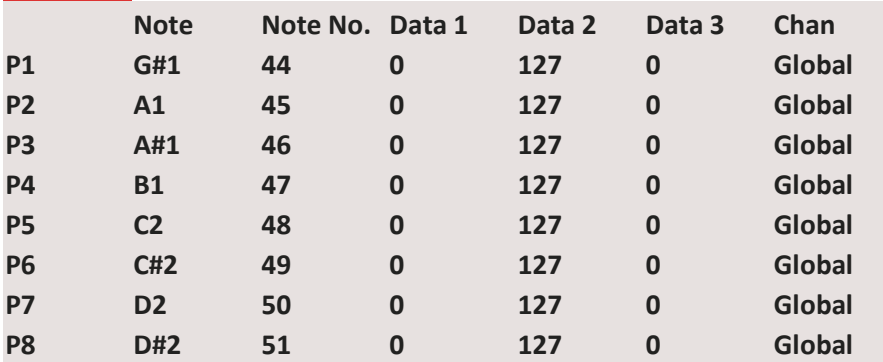

## **Map 3**

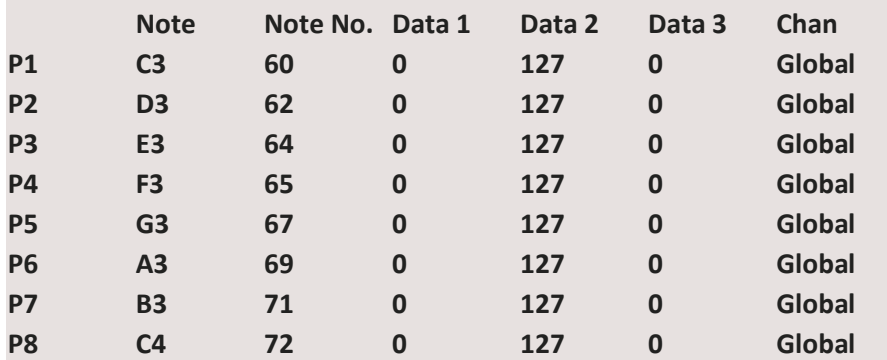

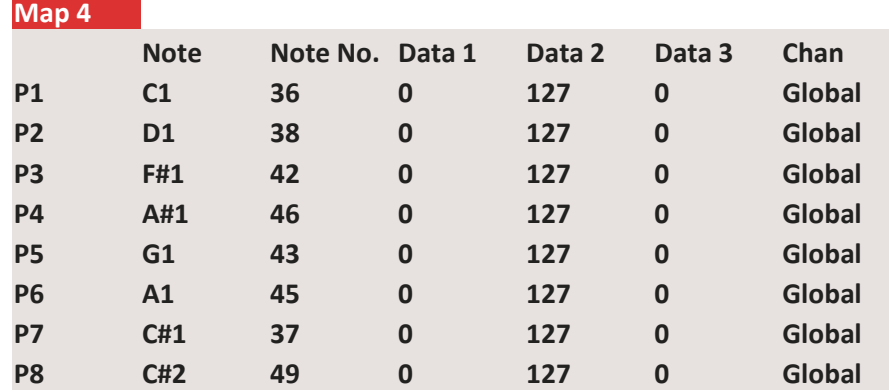

## **Setup Menu**

The Setup menu gives access to additional functions such as control assign, load, save, selecting velocity curves and more. To enter the menu, press the [Setup] button. This will mute the MIDI output of the keyboard and instead the keyboard now is used to select menus.

When the Setup menu is active, the display will show  ${S.E.t.}$  with the 3 dots blinking for as long as the menu is active.

The chart below provides an overview of menus assigned to each key and what display abbreviations you see in the Impact LX display (in parentheses), when a key is pressed.

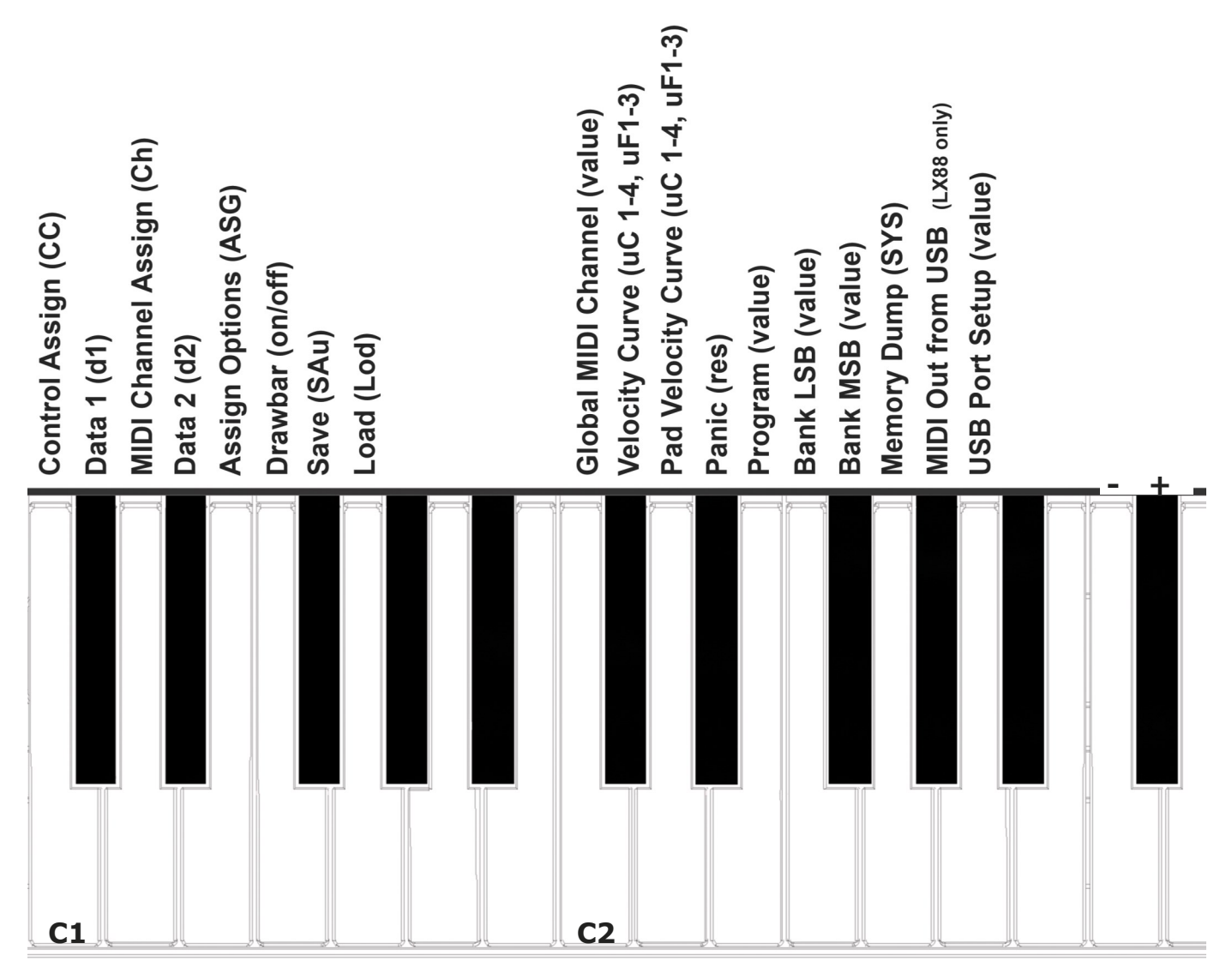

Menu keys are the same for both Impact LX49, LX61 and LX88 but value entry using the keyboard is one octave higher on LX61 and LX88. Refer to the screen printing on the unit to see which keys to press to enter values.

The functions are separated in two groups. The first group spanning C1-G1 covers control assignments and behavior, including Save and Load of the 5 presets and 4 pad maps. When you press the keys in this group you first see an abbreviation showing the function. This means you can press keys until you find exactly the menu you want without worrying about controls changing assignments. Since this group of functions are the ones you most likely will use more regularly this makes the menus easy to find.

The second group spanning C2-A2 covers global and setup functions. Most of the second group functions will show you their current status when you press a key.

On the following page we cover how each of these menus work. Note the documentation assumes you have an understanding of MIDI including how it works and behaves. If you are not familiar with MIDI, we recommend you study MIDI before making control assignment changes to your keyboard. A good place to start is the MIDI Manufacturers Association www.midi.org

Since the Mixer and Instrument presets are read-only, the first 4 functions C1-E1 applies only to Presets and cannot be selected if either Mixer or the Instrument [Inst.] preset is selected. To enter the Setup menu's assign functions, please do the following:

- Press [Preset]
- Press [setup]
- The display now reads  $\{S.E.t.\}$  with the 3 display dots  $\{...\}$  blinking

The Setup menu is now active and the keyboard no longer send MIDI notes when you press the keys. To exit the Setup menu, press [Setup] again at any time.

## **Control Assign (C1)**

This function allows you to change the MIDI CC number of a control. (if applicable. Assignment type has to be MIDI CC). Most of the controls by default are assigned to send MIDI CC message type. Here is how it works:

- Press the low C1 on your keyboard to select Control Assign. The display reads {CC}
- Move or press a control. The value you see in the display is the currently assigned value (000-127)
- Change the value in decrements/increments using the keys with the  $-/+$  symbols screened above (C3/C#3). The value assignment is instant so if you exit the Setup menu after making changes, those changes remain active
- You can also enter a specific value using the white number keys spanning G3–B4 (G4-B5 on LX61). Press Enter (C5) to accept the change.

### **MIDI Channel Assign (D1)**

Each control within a preset can be assigned to send on a specific MIDI channel or follow the Global MIDI channel.

- Press D1. The display reads {Ch}
- Move or press a control. The value you see in the display is the currently assigned MIDI channel (000-16). The MIDI specifications allow for 16 MIDI channels. In addition Impact LX give you the option to select 000 which is the selection for the Global MIDI channel. Most of the default presets assign controls to the Global MIDI channel so you may see this value when you move a control.
- Change the value in decrements/increments using the keys with the  $-/+$  symbols screened above (C3/C#3). The value assignment is instant so if you exit the Setup menu after making changes, those changes remain active
- You can also enter a specific value using the white number keys spanning G3–B4 (G4-B5 on LX61). Press Enter (C5) to accept the change

## **Assignment Types (E1)**

Most of the controls in the default presets are assigned to MIDI CC messages. But there are several other options and the below chart shows you which are available for the two types of controls.

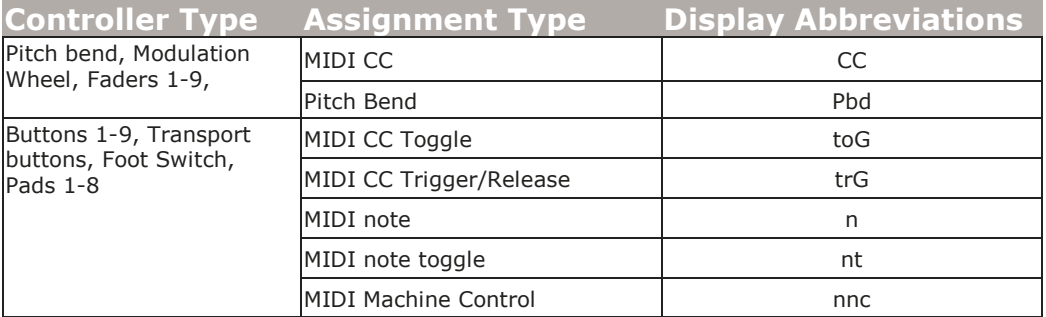

To change an assignment type, do the following:

- Press the E1 on your keyboard to select Control Assign. The display reads {ASG}
- Move or press a control. The type abbreviation you see in the display is the currently assigned type as per above chart
- Change the value in decrements/increments using the keys with the -/+ symbols screened above (C3/C#3). The type change is instant so if you exit the Setup menu after making changes, those changes remain active

## **Data 1 and Data 2 Values (C#1 & D#1)**

The Data 1 and Data 2 functions are required for some controller assignments as per the chart below.

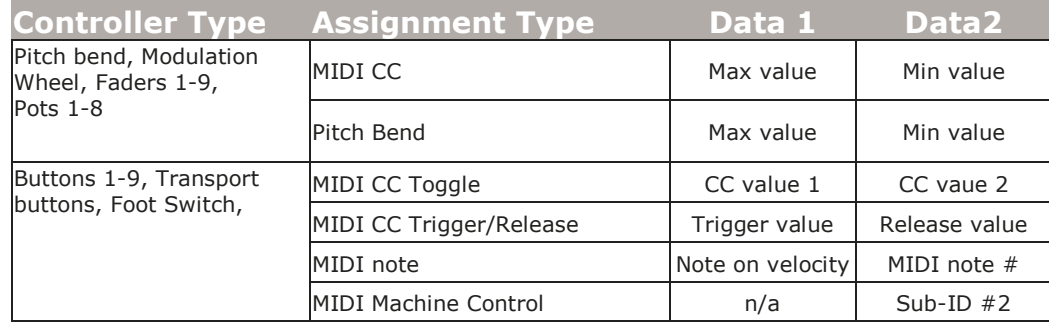

To enter a Data 1 or Data 2 value, do the following:

- Press either C#1 or D#1 on your keyboard to select either Data 1 or Data 2. The display reads {d1} or {d2}
- Move or press a control. The controls Data 1 or Data 2 value will be visible in the display
- Change the value in decrements/increments using the keys with the  $-/-$  symbols screened above (C3/C#3). The value assignment is instant so if you exit the Setup menu after making changes, those changes remain active
- You can also enter a specific value using the white number keys spanning G3–B4 (G4-B5 on LX61). Press Enter (C5) to accept the change

## **Drawbar On/Off (F1)**

The Drawbar function reverses the value output of the 9 faders from the default 0-127 to 127-0. This can also be achieved by reversing the min/max values of a control when you program Data 1 and Data 2. However if you don't want to change the reversal permanently in your preset, this function is ideal and here is how to activate it:

- Press F1 to show the current drawbar status. The display will read either {On} or {OFF}. Off is default.
- Press F1 again to change the status.

The change is immediate so to try out the next setting just press [Setup] to exit the Setup menu.

### **Save Presets and Pad Maps (F#1)**

When you make assignment changes to a control or pad, the changes are stored in a current working memory area and the settings are also stored over power cycling.

However if you change preset or pad map your settings will be lost because the loaded data will overwrite your programmed changes. If you don't want to lose your work we recommend saving as soon as you have created your setup. Here is how to do that:

#### **Save a Preset**

- Press F#1 to activate the Save menu. The display will read {SAu} (yeah, that's supposed to be a v)
- Select the Preset you want to save to, using the keys with the -/+ symbols screened above (C3/C#3).
- You can also enter a specific preset number (1-5) using the white number keys spanning G3–D4 (G4-D5 on LX61).
- Press Enter (C5) to save to the selected Preset location (applicable for both selection methods)

#### **Save a Pad Map**

- **•** Press F#1 to activate the save menu. The display will read  $\{SAu\}$  (yeah, that's supposed to be a v)
- Press [Shift] and the pad corresponding to the pad map you want to save your pad settings to (1-4)
- Press Enter (C5) to save to the selected pad map location

### **Load a Preset (G1)**

We explained earlier how you can use the Octave and Transpose buttons to select presets. Here is an alternative option for loading presets so you don't have to change your button functions.

- Press G1 to activate the Load menu. The display will read {Lod} (better than Loa, right?)
- Select the Preset you want to load using the keys with the -/+ symbols screened above (C3/C#3). Presets are loaded instantly as you step through them.
- You can also enter a specific preset number (1-5) using the white number keys spanning G3–D4 (G4-D5 on LX61). Press Enter (C5) to load the selected Preset location (only applicable when loading using the number entry option)

Unlike the Control Assign functions, Global functions can be accessed regardless of what preset has been selected. And just to recap:

Pressing the [Setup] button will activate the Setup menu and the display will show {S.E.t.} with the 3 dots blinking for as long as the menu is active. The following assumes the Setup menu is active.

## **Global MIDI Channel (C2)**

The Impact LX keyboard always transmit on the Global MIDI Channel but this setting also affect any control or pad that is not assigned to a specific MIDI channel (i.e. 1-16). Earlier we learned how the Octave and Transpose buttons can be set up to change the Global MIDI Channel but here is another option:

- Press the C2 key on your keyboard to select Global MIDI Channel. The display show the current value {001-016}
- Change the value in decrements/increments using the keys with the -/+ symbols screened above (C3/C#3). The value assignment is instant so if you exit the Setup menu after making changes, those changes remain active
- You can also enter a specific value (1-16) using the white number keys spanning G3 –B4. Press Enter (C5) to accept the change

#### **Setting the Layer & Split MIDI Channels (C2) (LX88 only)**

MIDI channel can also be set independently for layer and split on the Impact LX88. On page 13 we covered how to set it using the transpose buttons but you can also set the MIDI channel for Layer and Split in the Setup menu.

- Press the C2 key on your keyboard to select Global MIDI Channel. The display show the current value {001-016}
- Press and hold the [Layer] or [Split] button. The selected button will now blink
- Change the value in decrements/increments using the keys with the -/+ symbols screened above (C3/C#3). Press Enter (C5) to accept the change
- You can also enter a specific selection (0-127) using the white number keys spanning G3–B4. Press Enter (C5) to accept the change

## **Keyboard Velocity Curves (C#2)**

There are 4 different keyboard velocity curves and 3 fixed velocity levels to choose between, depending on how sensitive and dynamic you want the Impact LX keyboard to play.

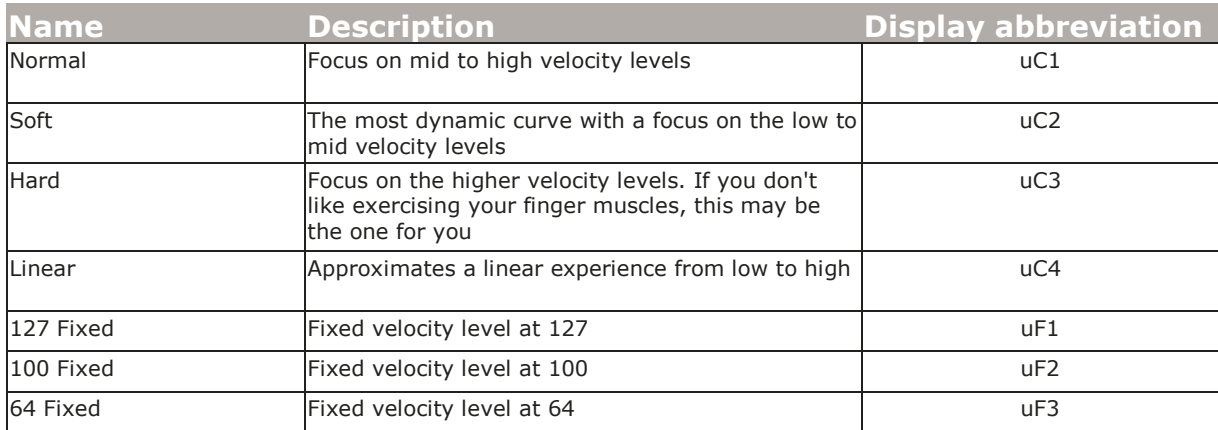

Here is how you change a velocity curve:

- Press the C#2 key on your keyboard to select Velocity Curve. The display show the current selection
- Change the value in decrements/increments using the keys with the  $-/+$  symbols screened above (C3/C#3). The value assignment is instant so if you exit the Setup menu after making changes, those changes remain active
- You can also enter a specific selection (1-7) using the white number keys spanning A3–G4. Press Enter (C5) to accept

## **Pads Velocity Curves (D2)**

There are 4 different pad velocity curves and 3 fixed velocity levels to choose between, depending on how sensitive and dynamic you want the Impact LX pads to play.

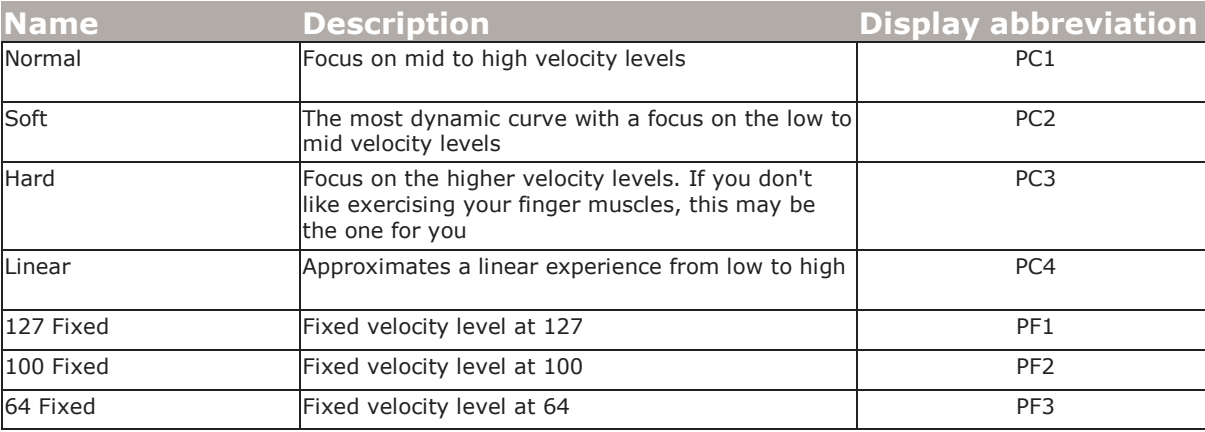

Here is how you change a velocity curve:

- **•** Press the D2 key on your keyboard to select Velocity Curve. The display show the current selection
- Change the value in decrements/increments using the keys with the  $-/+$  symbols screened above (C3/C#3). The value assignment is instant so if you exit the Setup menu after making changes, those changes remain active
- You can also enter a specific selection (1-7) using the white number keys spanning A3–G4. Press Enter (C5) to accept the change

### **Panic (D#2)**

Panic sends out the all notes off and reset all controllers MIDI messages on all 16 MIDI channels. This happens the minute you press D#2 and the Setup menu will exit upon release of the key.

## **Program (E2)**

Earlier in this guide we covered how you can send MIDI program change messages using the Octave and Transport buttons. However there may be times when the Transpose buttons are deeded for another function or you want to send out a specific MIDI program change message without having to inc/dec to get to it. This function allows you to do that.

- Press the E2 key on your keyboard to select Program. The display show the last sent program message or 000 by default
- Change the value in decrements/increments using the keys with the  $-/+$  symbols screened above (C3/C#3). Press Enter (C5) to accept the change and send out the selected MIDI program message.
- You can also enter a specific selection (0-127) using the white number keys spanning G3-B4. Press Enter (C5) to accept the change

#### **Sending Program Messages via Layer & Split (E2) (LX88 only)**

MIDI Program messages can also be sent independently for layer and split on the Impact LX88. On page 13 we covered how to set it using the transpose buttons but you can also set the MIDI channel for Layer and Split in the Setup menu.

- Press the E2 key on your keyboard to select Program. The display show the last sent program message or 000 by default
- Press and hold the [Layer] or [Split] button. The selected button will now blink
- Change the value in decrements/increments using the keys with the -/+ symbols screened above (C3/C#3). Press Enter (C5) to accept the change and send out the selected MIDI program message
- You can also enter a specific selection (0-127) using the white number keys spanning G3-B4. Press Enter (C5) to accept

## **Bank LSB (F2)**

This function will send a Bank LSB MIDI message from the keyboard. Note, most software products don't respond to Bank change messages but many MIDI hardware products do. Here is how you send out a Bank LSB message

- Press the F2 key on your keyboard to select Bank LSB. The display show the last sent Bank message or 000 by default
- Change the value in decrements/increments using the keys with the -/+ symbols screened above (C3/C#3). Press Enter (C5) to accept the change and send out the selected Bank LSB message.
- You can also enter a specific selection (0-127) using the white number keys spanning G3–B4 (G4-B5 on LX61). Press Enter (C5) to accept the change

## **Bank MSB (F#2)**

This function will send a Bank MSB MIDI message from the keyboard. Note, most software products don't respond to Bank change messages but many MIDI hardware products do. Here is how you send out a Bank MSB message

- Press the F#2 key on your keyboard to select Bank MSB. The display show the last sent Bank message or 000 by default
- Change the value in decrements/increments using the keys with the -/+ symbols screened above (C3/C#3). Press Enter (C5) to accept the change and send out the selected Bank MSB message.
- You can also enter a specific selection (0-127) using the white number keys spanning G3–B4(G4-B5 on LX61). Press Enter (C5) to accept the change

#### **Sending Bank LSB/MSB Messages via Layer & Split (F2 & F#2) (LX88 only)**

MIDI Program messages can also be set independently for layer and split on the Impact LX88.

- Press the F2 (or F#2) key on your keyboard to select Program. The display show the last sent Bank message or 000 by default
- Press and hold the [Layer] or [Split] button. The selected button will now blink
- Change the value in decrements/increments using the keys with the -/+ symbols screened above (C3/C#3). Press Enter (C5) to accept the change and send out the selected MIDI Bank message
- You can also enter a specific selection (0-127) using the white number keys spanning G3–B4. Press Enter (C5) to accept

## **Memory Dump (G2)**

The Memory Dump function will back up your current controller assignment settings including the 5 user presets by sending out MIDI sysex data. The data can be recorded in your DAW or other application capable of recording sysex data and replayed/sent back to your Impact LX keyboard when you want to reload your settings.

#### **Sending out a memory dump for backup:**

- Make sure your MIDI software program is set up and capable of recording MIDI Sysex data
- **•** Start recording
- **Press the G2 key on your keyboard to activate the memory dump. The display reads {SYS} while the data is being sent.**
- Stop recording when the display reads {000}. The content of your Impact LX memory should now be recorded in your MIDI software program

#### **Restoring a backup:**

A memory dump/backup MIDI sysex file can be sent to the Impact LX at any time, while the unit is powered on, in order to restore a backup. Make sure the Impact LX is the output destination of the MIDI track containing the backup data. The display will read {SyS} when data is received. Once the data has transmission has been completed, the backup has been restored.

## **MIDI Out from USB (G#2) (LX88 only)**

The MIDI out jack on the back of the Impact LX88 (not available on other Impact models) can be used to route MIDI messages directly from the Impact LX88 keyboard and controls to external hardware. This is the default operation.

It's also possible to use the MIDI out as a USB to MIDI interface which means that if you are using music application on your computer, you can route MIDI messages from the application to external hardware, via the build-in MIDI port. Here is how you change the port setting:

- Press the G#2 key on your keyboard to toggle the on/off setting for USB Out from USB
- When the display reads {On} the MIDI output acts as a USB to MIDI interface.
- The change is immediate so you can check if the setting is correct before leaving the Setup menu

## **USB Port Setup (A2)**

Impact LX has one physical USB port however there are 2 virtual ports as you may have discovered during the MIDI setup of your music software. The additional virtual port is used by the Impact DAW software to handle communication with your DAW. You only need to change the USB Port Setup setting if the Impact LX setup instructions for your DAW specifically advises that this should be done.

#### **Setting the Virtual USB Port for Layer & Split (A2)** (LX88 only)

You can set the virtual USB port output independently for Layer and Split on the Impact LX88. This allows you to for example route the main port to one computer music application and the second output to another, but play both by just switching layer or split on. Here is how you set the USB output port:

- Press the A2 key on your keyboard to select USB Port Setup. The display show the current value {0,1 or 2}
- Press and hold the [Layer] or [Split] button. The selected button will now blink and the display reads {LP1} for Layer or {SP1} for split. By default port 1 is selected for both Layer and Split
- Change the value to {LP2} or {SP2} (depending on the function you selected) using the keys with the -/+ symbols screened above (C3/C#3)
- Press Enter (C5) to accept the change

Note: If you are using Nektar DAW integration it's not possible to route the second port to another application. Both ports are required for the DAW integration to work correctly.

## **User Preset 1 GM Instrument**

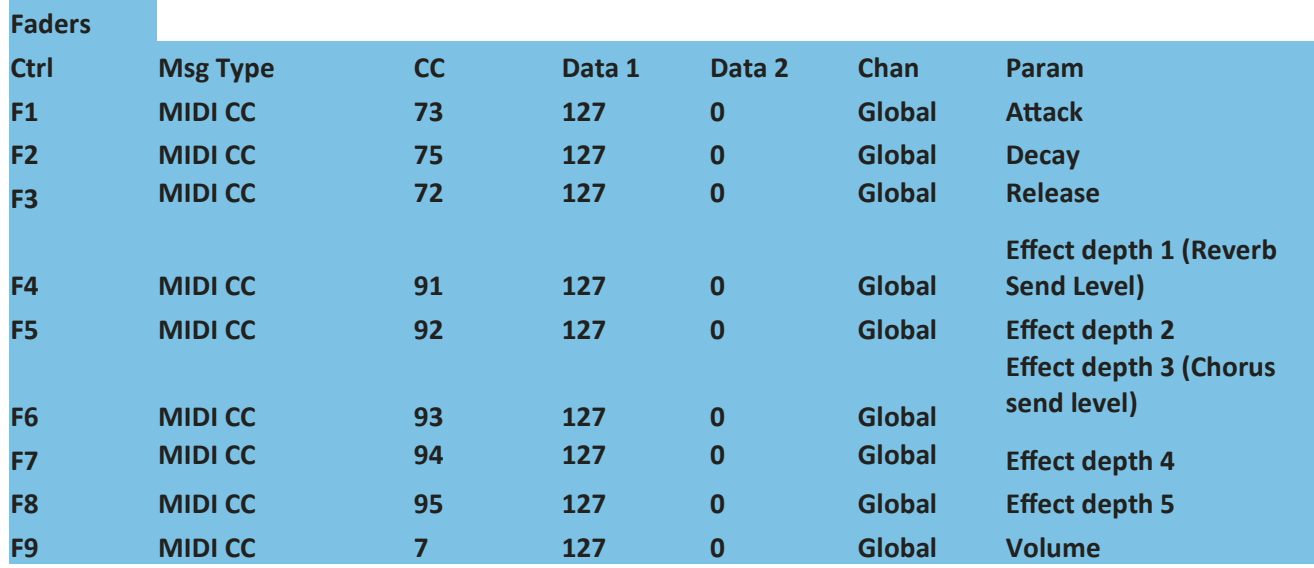

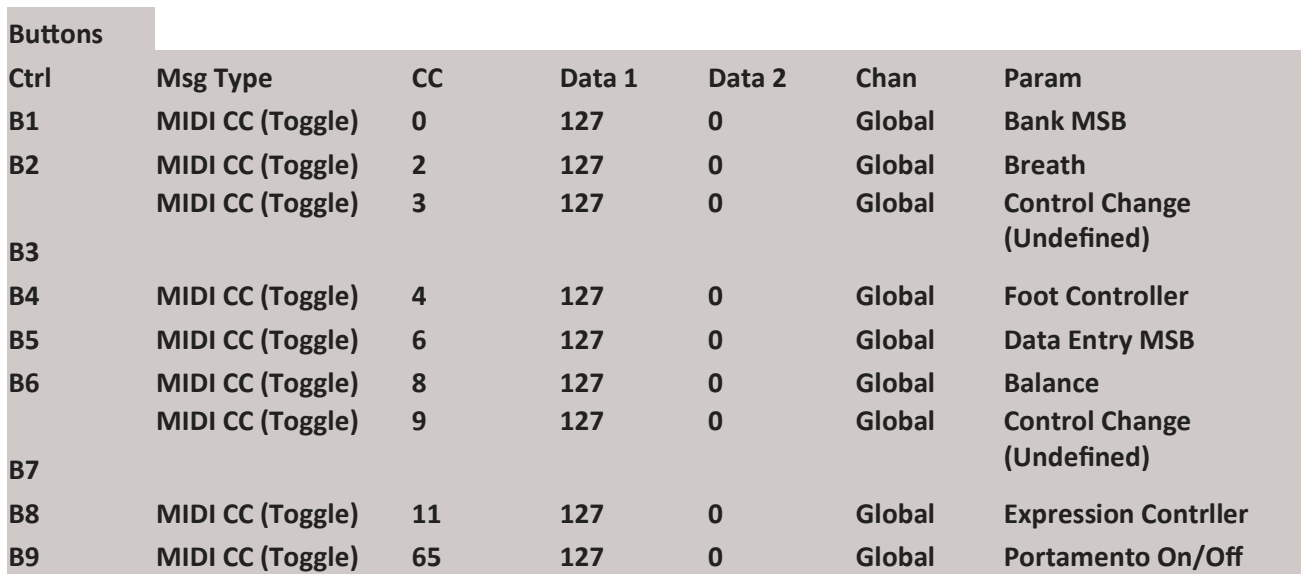

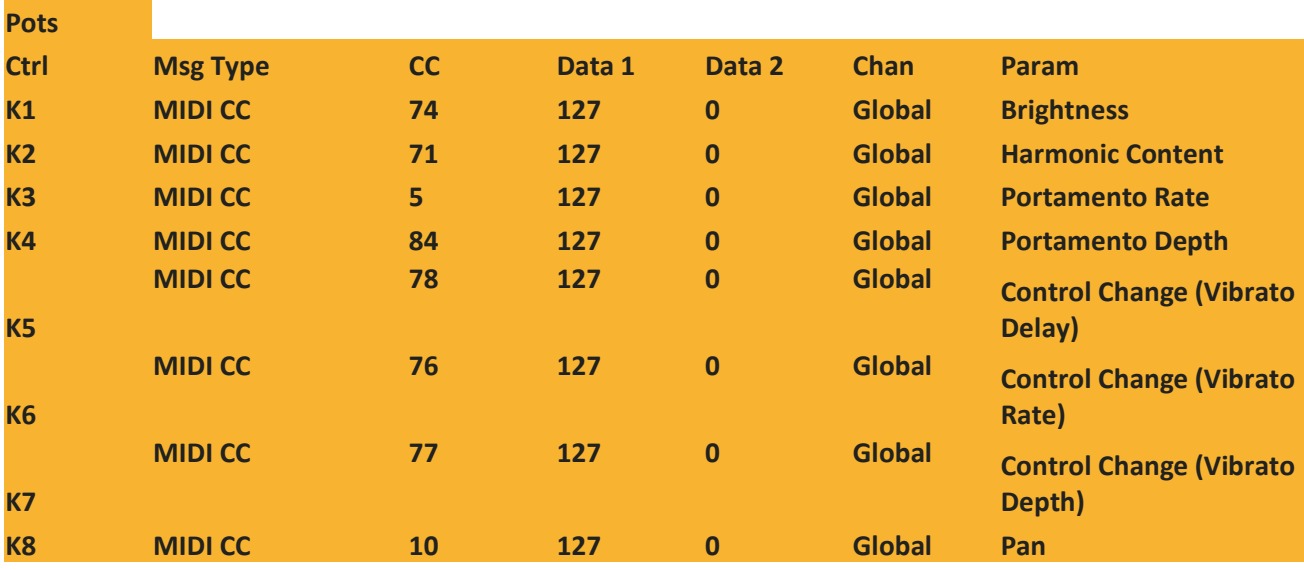

# **User Preset 2 GM Mixer 1-8**

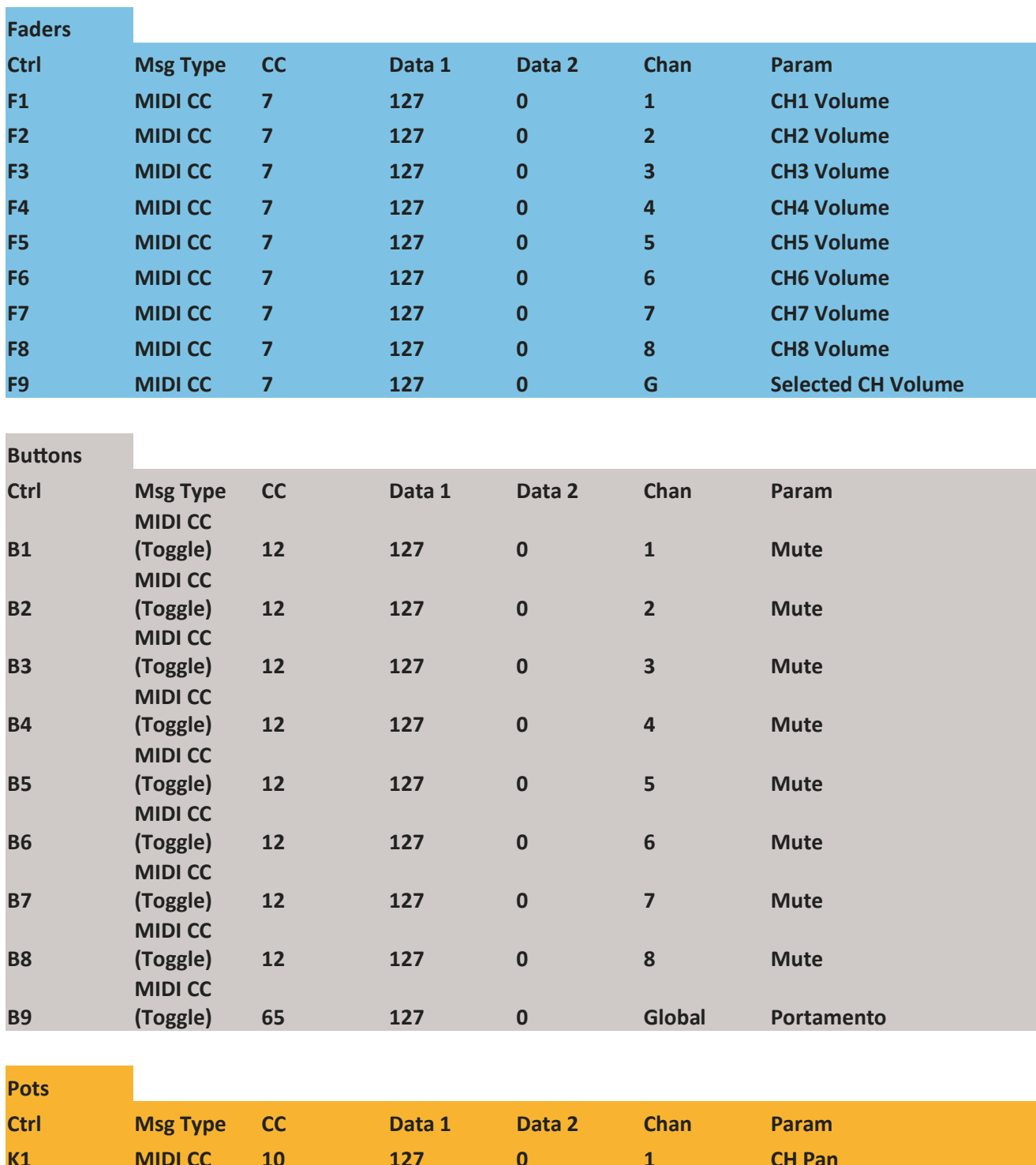

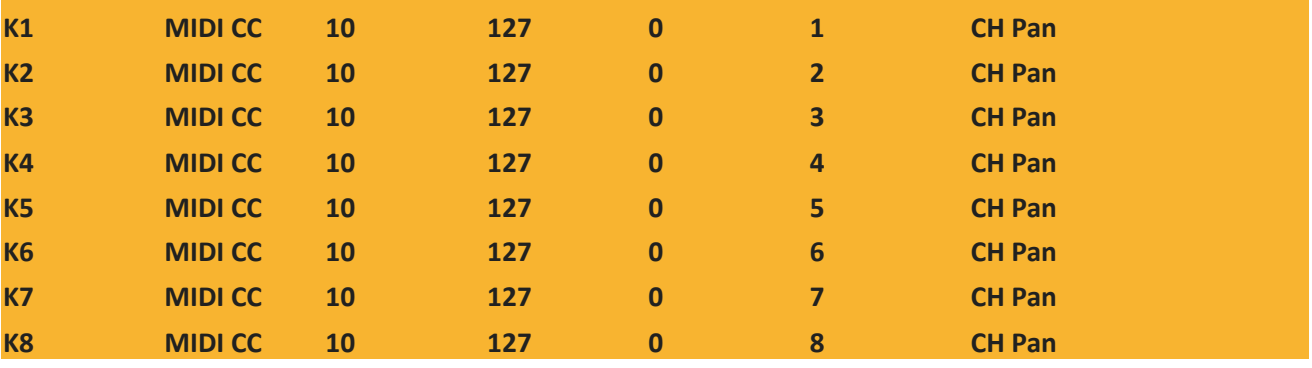

## **User Preset 3 GM 9-16**

**Contract Contract Contract** 

**Contract Contract** 

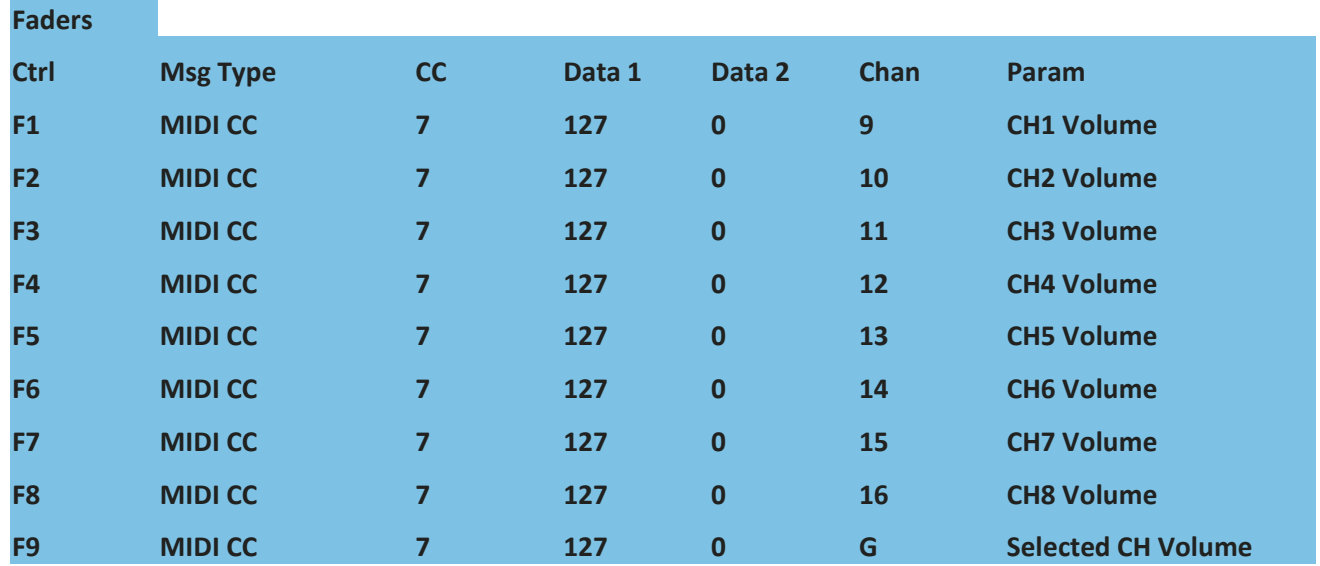

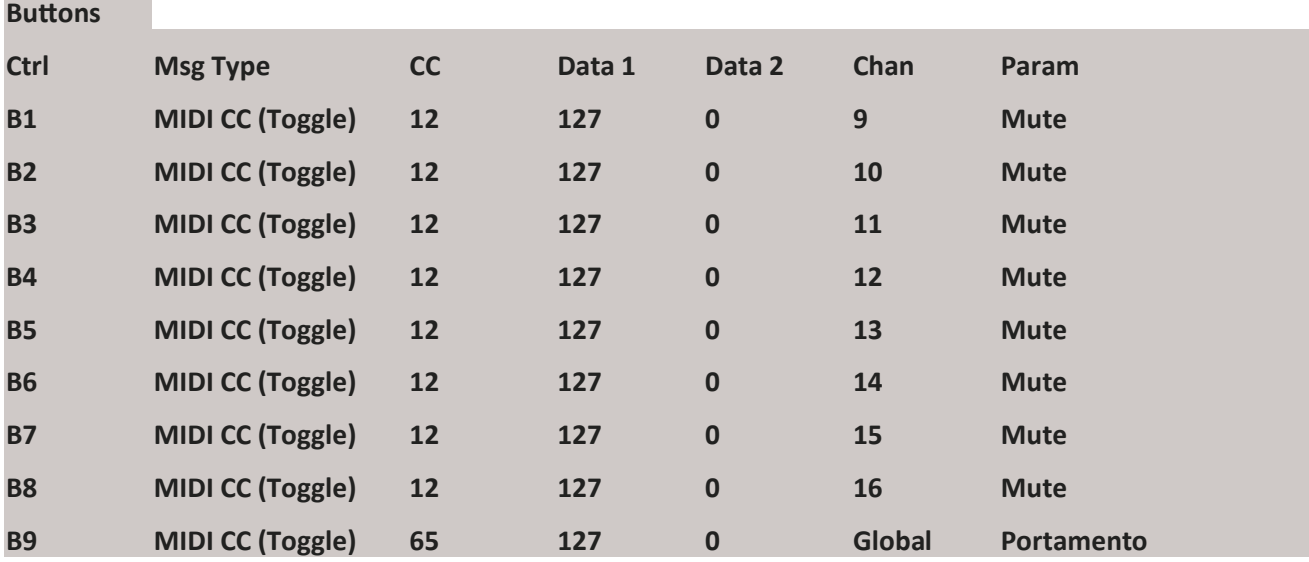

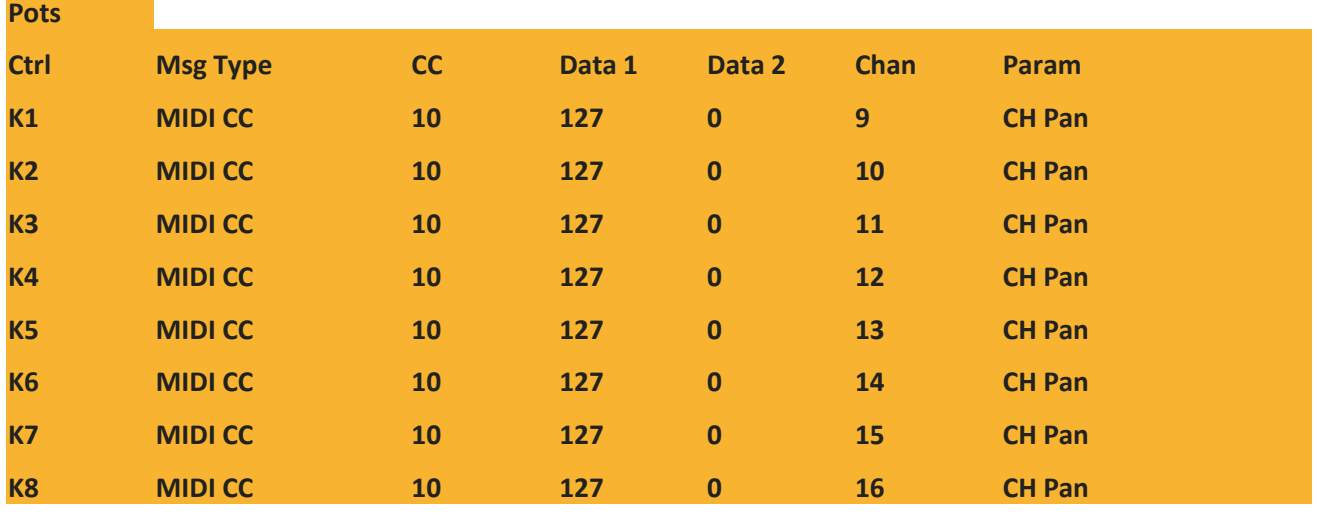

# **User Preset 4 "Learn" Friendly 1**

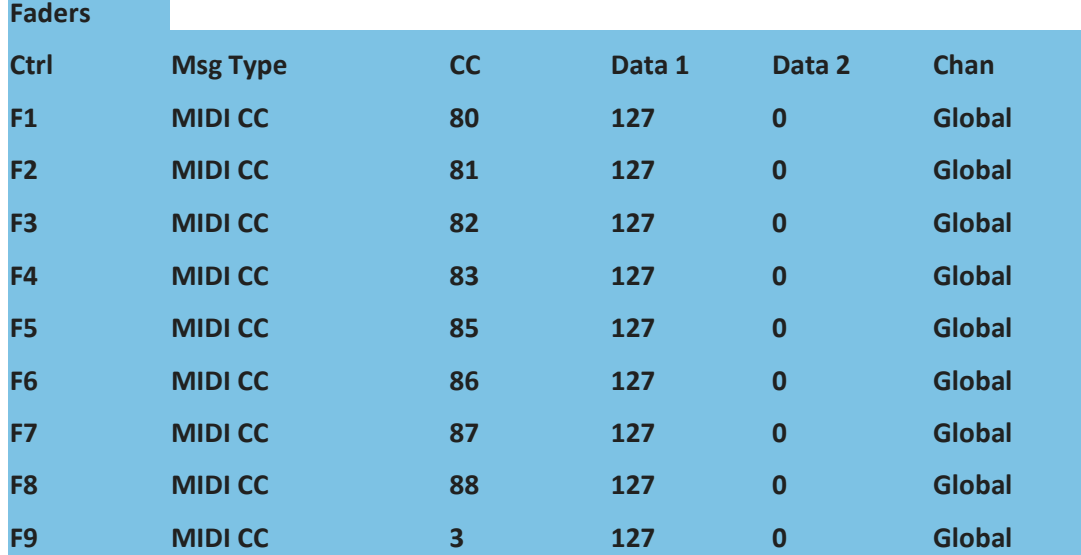

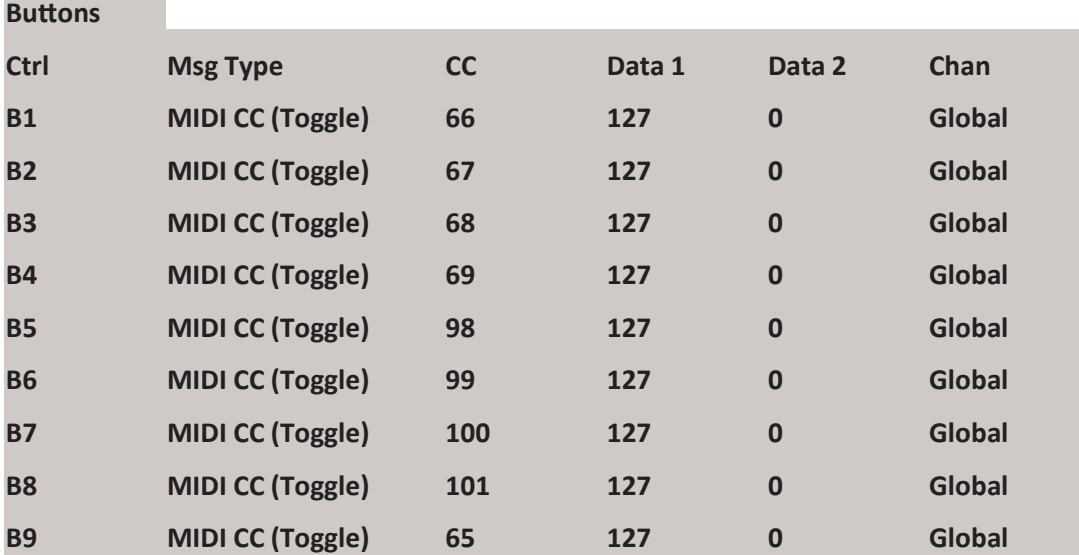

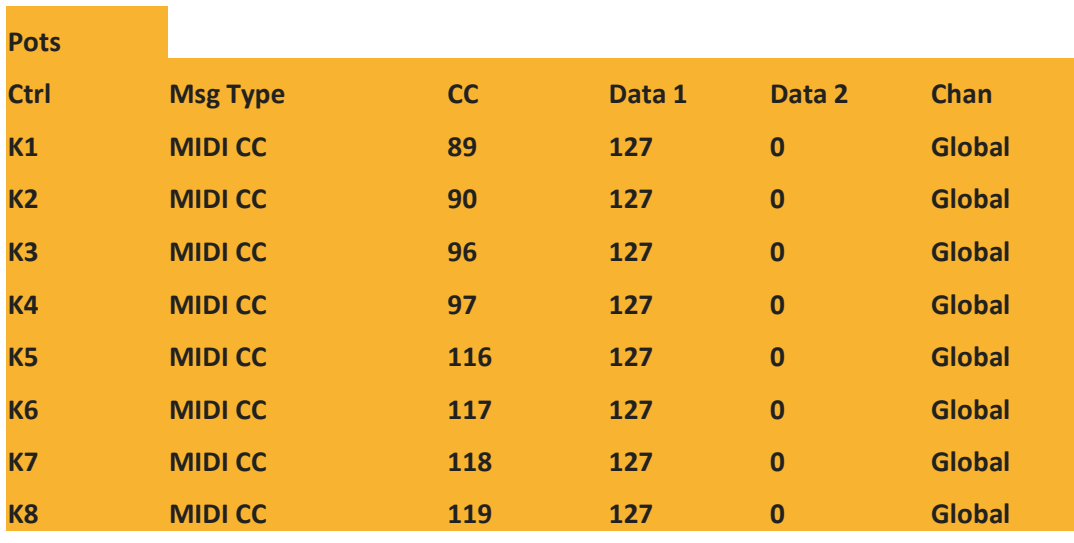

Note: B9 is assigned to MIDI cc 65 on all presets intended to be available for a global function

**Contract Contract Contract** 

# **User Preset 5 "Learn" Friendly 2**

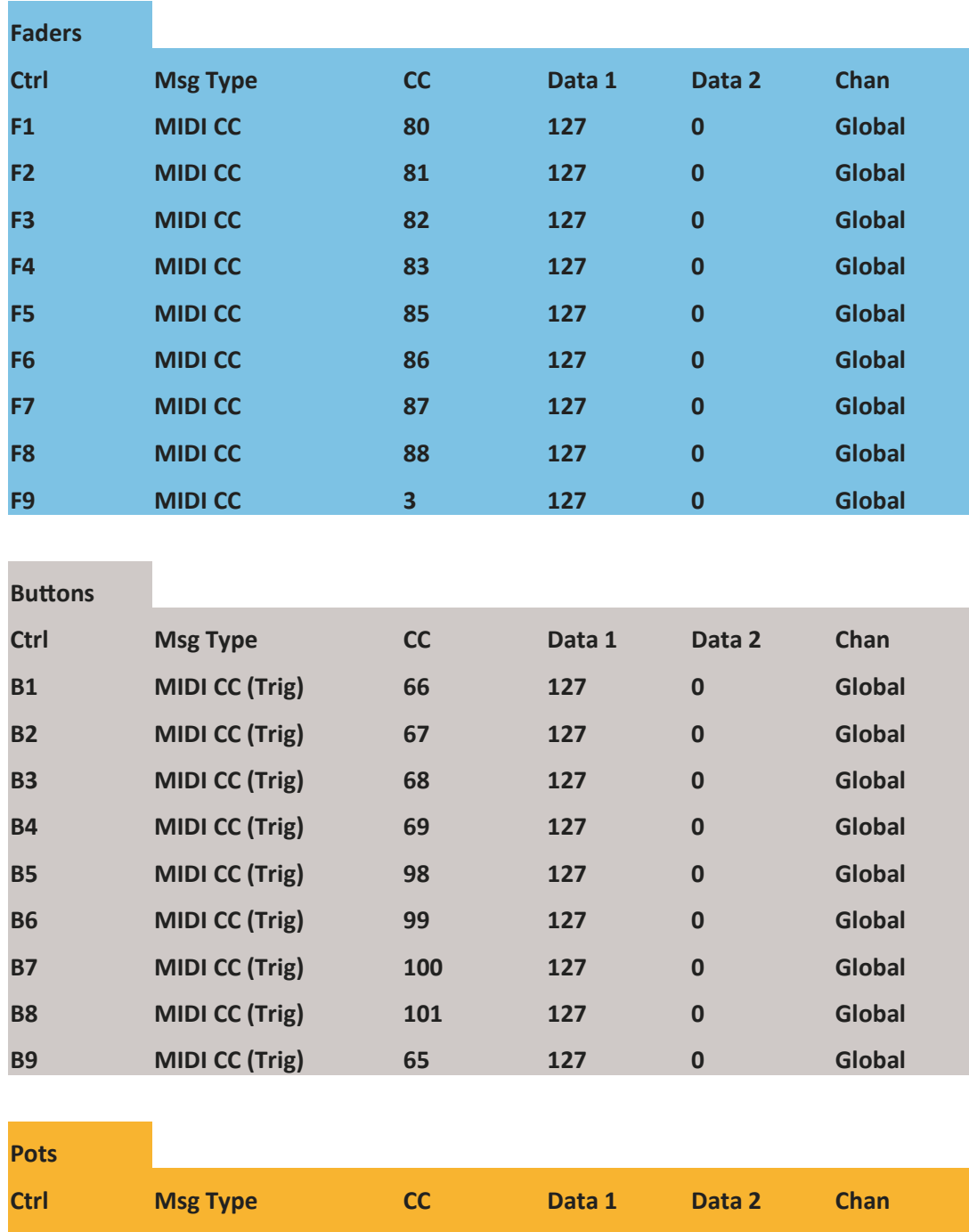

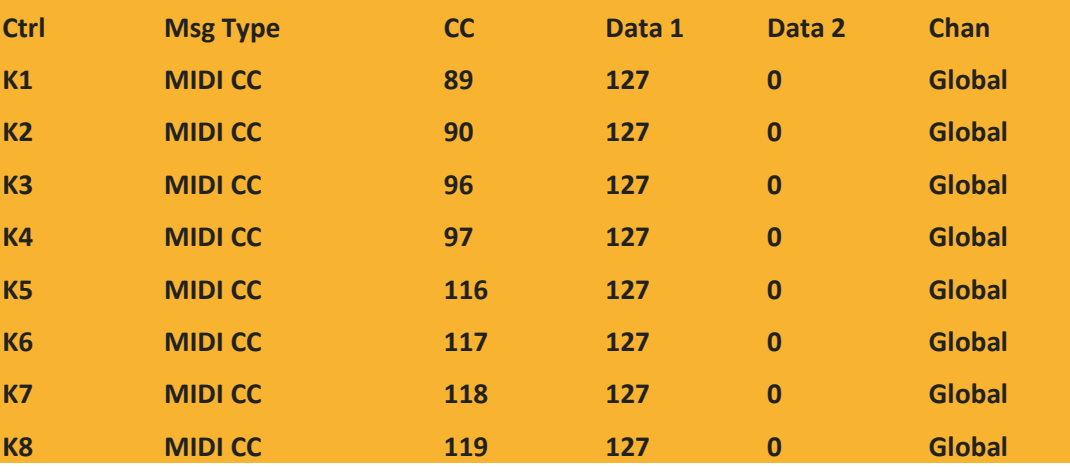

# **Factory Restore**

If you need to restore factory settings for example if you by mistake managed to change the assignments needed for DAW integration files, here is how you do that.

- Make sure your Impact LX is switched off
- Press the [Octave up]+[Octave down] ([Layer]+[Split] on LX88) buttons and hold them
- Switch your Impact LX on

www.nektartech.com

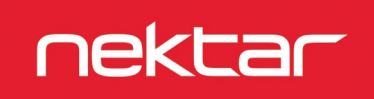